# Dell™ Latitude™ ATG F6400 セットアップおよび クイックリファレンスガイド

本書には、お使いのコンピュータの機能概要、仕様、クイックセット アップ、ソフトウェア、およびトラブルシューティングの情報が記載され ています。オペレーティングシステム、デバイス、およびテクノロジの 詳細については、support.jp.dell.com の『Dell テクノロジガイド』を 参照してください。

モデル PP27L

## メモ、注意、および警告

- メモ: コンピュータを使いやすくするための重要な情報を説明しています。
- 注意: ハードウェアの損傷やデータの損失の可能性を示し、その危険を回避するた めの方法を説明しています。

警告:物的損害、けが、または死亡の原因となる可能性があることを示します。

#### Macrovision 製品通知

この製品には、Macrovision Corporation および他の権利所有者が所有する一定 の米国特許権および知的所有権によって保護されている著作権保護技術が組み 込まれています。本製品の著作権保護テクノロジは Macrovision Corporation に 使用権限があり、同社の許可がない限り、家庭内および限定的な表示にのみ使用 することを目的としています。リバースエンジニアリングや分解は禁止されてい ます。

\_\_\_\_\_\_\_\_\_\_\_\_\_\_\_\_\_\_\_\_ 本書の内容は予告なく変更されることがあります。 © 2008 Dell Inc. All rights reserved.

Dell Inc. の書面による許可のない複写は、いかなる形態においても厳重に禁じられています。

本書に使用されている商標: Dell、DellConnect、Latitude、Wi-Fi Catcher、ExpressCharge、 Dell MediaDirect、および DELL のロゴは Dell Inc. の商標です。Bluetooth は Bluetooth SIG, Inc. が所有する登録商標であり、ライセンスに基づき Dell Inc. が使用します。Intel は米国およ びその他の国における Intel Corporation の登録商標であり、Core は米国およびその他の国にお ける Intel Corporation の商標です。Microsoft、Windows、Windows Vista、および Windows Vista スタートボタンのロゴはいずれも米国およびその他の国における Microsoft Corporation の商標または登録商標です。TouchStrip は UPEK, Inc. の商標です。

本書では、必要に応じて上記記載以外の商標および会社名が使用されている場合があります。 これらの商標や会社名は、一切 Dell Inc. に帰属するものではありません。

モデル PP27L

 $2008$ 年5月 P/N D006C Rev. A00

# 目次

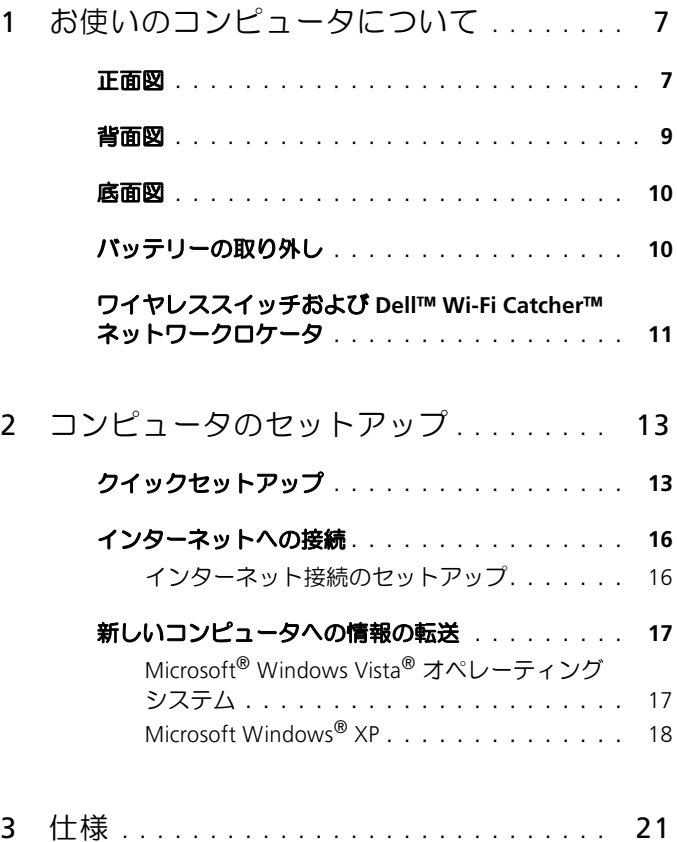

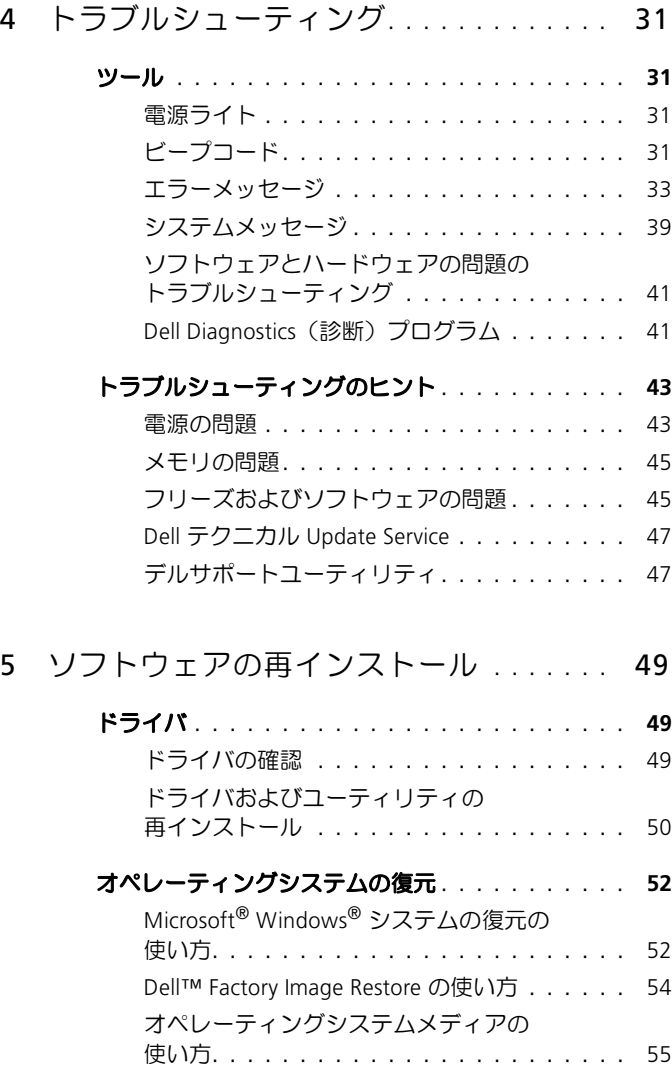

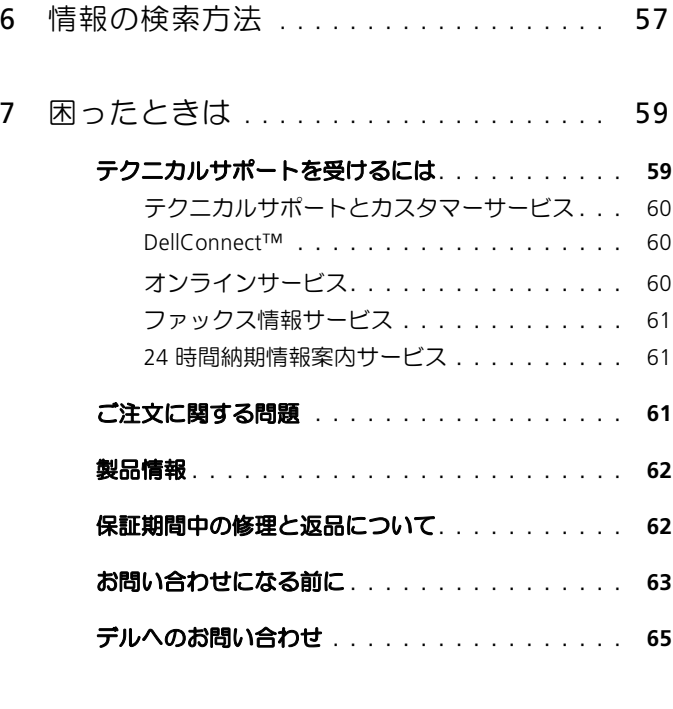

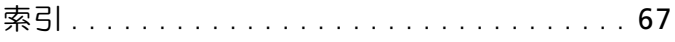

## 6 | 目次

# <span id="page-6-0"></span>お使いのコンピュータについて

<span id="page-6-1"></span>正面図

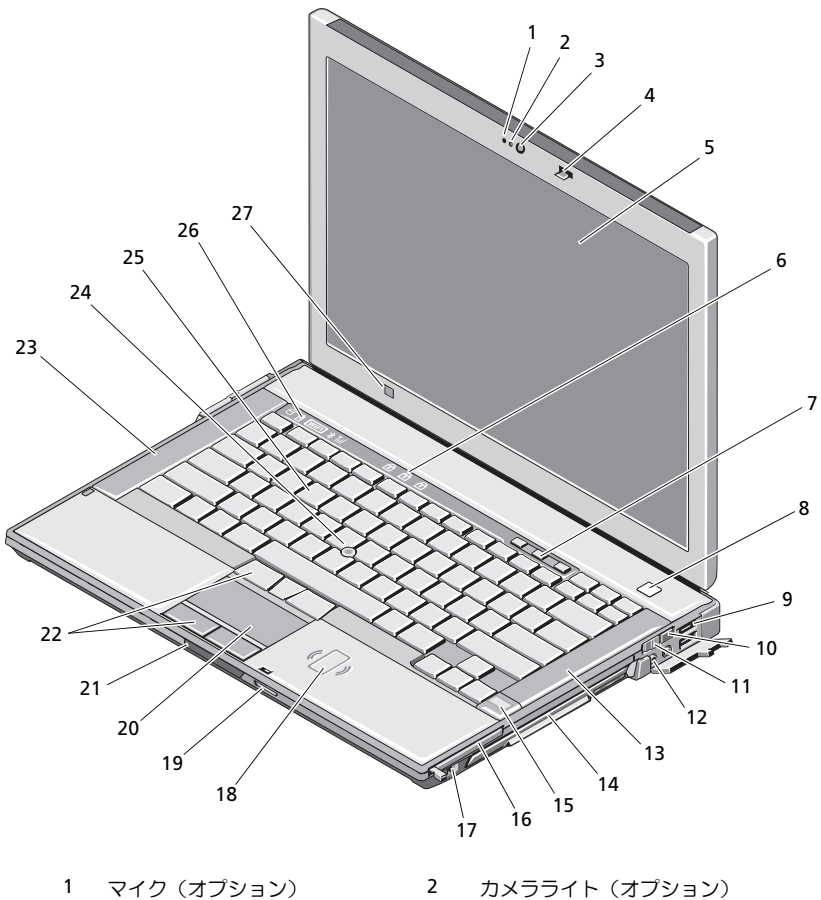

- 3 カメラ(オプション) 4 ディスプレイラッチ
	-

#### お使いのコンピュータについて | 7

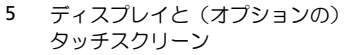

- 7 ボリュームコントロールボタン 8 電源ボタン
- 
- 
- 
- 15 指紋リーダー (オプション) 16 PC カードスロット
- 
- 19 SDメモリカードリーダー 20 タッチパッド
- 
- 
- 
- 27 環境照明センサー
- S キーボードステータスライト
	-
- 9 USB コネクタ(2) 10 Wi-Fi Catcher™ ネットワーク ロケータ
- 11 ワイヤレススイッチ 12 オーディオコネクタ (2)
- 13 右スピーカー インスコン インディアベイ (光学式ドライブ 搭載)
	-
- 17 IEEE 1394a コネクタ 18 非接触スマートカードリーダー
	-
- 21 ディスプレイリリースラッチ 22 タッチパッドボタン / トラック スティックボタン
- 23 左スピーカー 24 トラックスティック
- 25 キーボード 26 デバイスステータスライト

<span id="page-8-0"></span>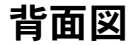

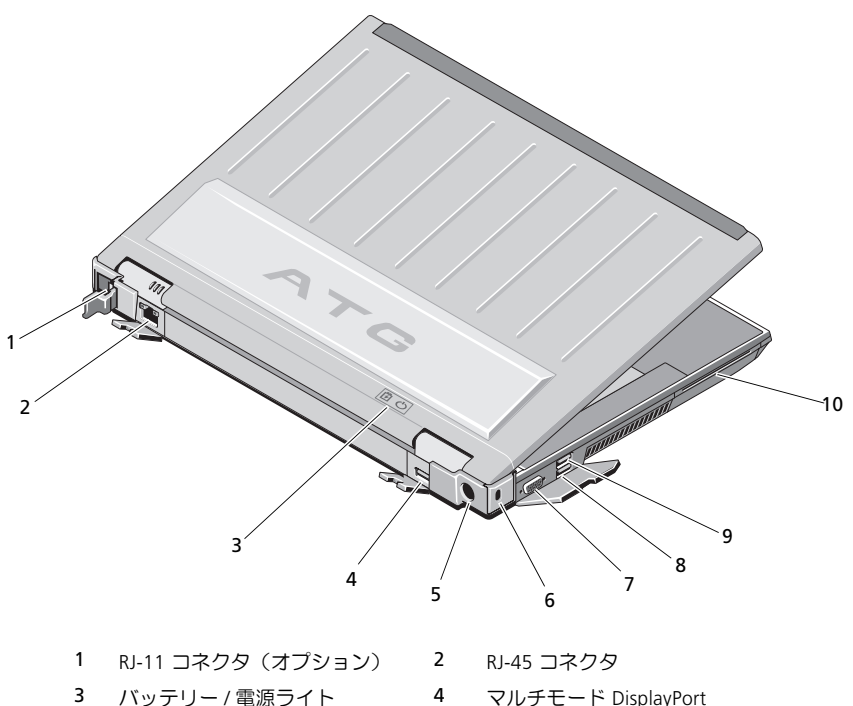

- 3 バッテリー / 電源ライト イイイー マルチモード DisplayPort<br>-<br>- AC アダプタ インプリー イーセキュリティケーブルスI
- $5<sub>1</sub>$
- 
- 
- 
- ^`=アダプタ <sup>S</sup> セキュリティケーブルスロット
- 7 ビデオコネクタ 68 eSATA/USB コネクタ
- 9 USB PowerShare コネクタ 10 スマートカードリーダー
- 警告 : 通気孔を塞いだり、物を押し込んだり、埃や異物が入ったりすることがない ようにしてください。Dell™ コンピュータの稼動中は、ブリーフケースの中など空 気の流れの悪い環境にコンピュータを置かないでください。空気の流れを妨げると、 火災の原因になったり、コンピュータに損傷を与えたりする恐れがあります。コン ピュータが熱を持つとファンが作動します。ファンからノイズが聞こえる場合があ りますが、これは一般的な現象で、ファンやコンピュータに問題が発生したわけで はありません。

<span id="page-9-0"></span>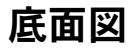

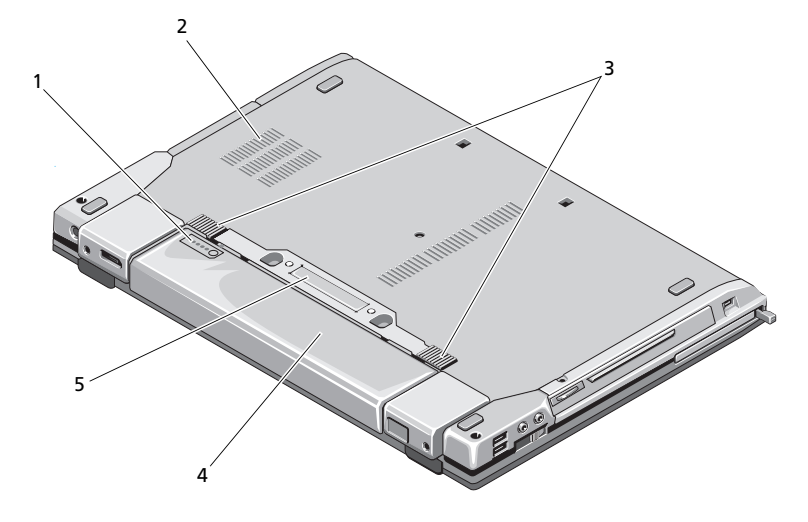

- 1 バッテリー充電ゲージ 2 通気孔
- 3 バッテリーリリースラッチ 4 バッテリー
- 5 ドッキングデバイスコネクタ メモ:コンピュータをドッキングする前に、ドッキングデバイスコネクタの保 護パネルを取り外してください。

## <span id="page-9-1"></span>バッテリーの取り外し

- 警告 : 本項の手順を開始する前に、お使いのコンピュータに同梱の『安全にお使い いただくために』の指示に従ってください。
- 警告 : 適切でないバッテリーを使用すると、火災または爆発を引き起こす可能性があ ります。交換するバッテリーは、必ずデルが販売している専用のものをお使いくださ い。バッテリーはお使いの Dell コンピュータで動作するように設計されています。お 使いのコンピュータに別のコンピュータのバッテリーを使用しないでください。

警告 : この手順を開始する前に、コンピュータの電源を切り、AC アダプタを電源 コンセントおよびコンピュータから取り外して、モデムを壁のコネクタおよびコン ピュータから取り外し、コンピュータからその他のすべての外付けケーブルを外し ます。

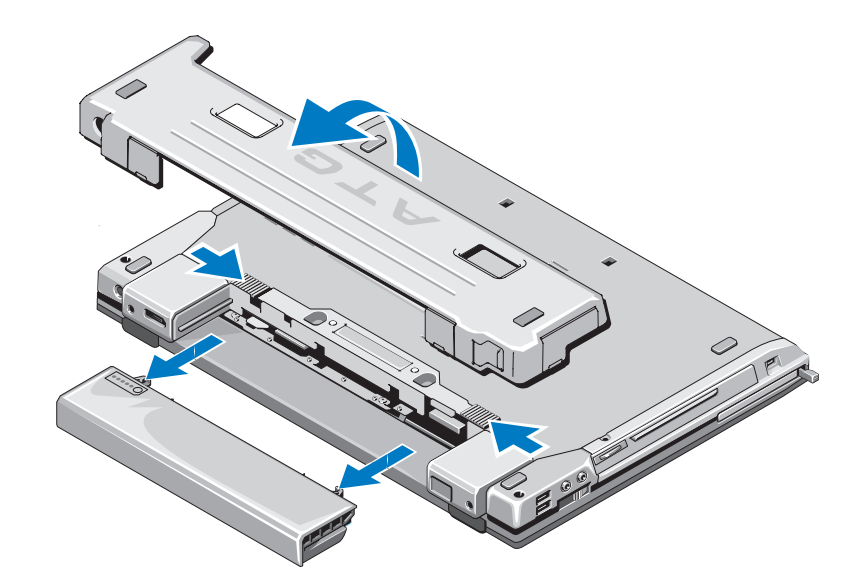

## <span id="page-10-0"></span>ワイヤレススイッチおよび Dell™ Wi-Fi Catcher™ ネットワークロケータ

ワイヤレススイッチアイコン  $\mathbb{C}(\mathbb{C})$ Dell Wi-Fi Catcher ネットワークロケータアイコン  $\widehat{\mathbf{z}}$ 

ワイヤレススイッチを使用して、ワイヤレスデバイスを有効または無効にします。 Wi-Fi Catcher ネットワークロケータを使用して、ネットワークを検出します。イン ターネット接続の詳細については、16[ページの「インターネットへの接続」を](#page-15-2)参照 してください。

## 12 | お使いのコンピュータについて

## <span id="page-12-0"></span>コンピュータのセットアップ

## <span id="page-12-1"></span>クイックセットアップ

 $\overline{\Delta}$  警告 : 本項の手順を開始する前に、お使いのコンピュータに同梱の『安全にお使い いただくために』の指示に従ってください。

警告:AC アダプタは世界各国のコンセントに適合します。ただし、電源コネクタお よび電源タップは国によって異なります。互換性のないケーブルを使用したり、ケー ブルを不適切に電源タップまたはコンセントに接続したりすると、火災の原因に なったり、装置に損傷を与えたりする恐れがあります。

- 注意: AC アダプタケーブルをコンピュータから外す場合、ケーブルの損傷を防ぐた め、コネクタを持ち(ケーブル自体を引っ張らないでください)、しっかりと、かつ慎 重に引き抜いてください。 AC アダプタケーブルをまとめる場合、ケーブルの損傷を防 ぐため、AC アダプタのコネクタの角度に従ってください。
- <span id="page-12-2"></span>■ メモ: 次の手順で取り上げるデバイスの一部はオプションの場合があります。
	- 1 AC アダプタをコンピュータの AC アダプタコネクタに接続し、電源コンセント に差し込みます。

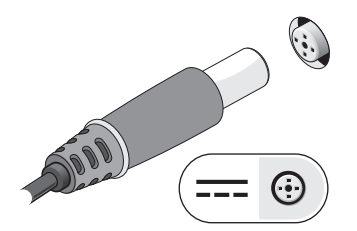

<span id="page-13-2"></span>2 ネットワークケーブルを接続します。

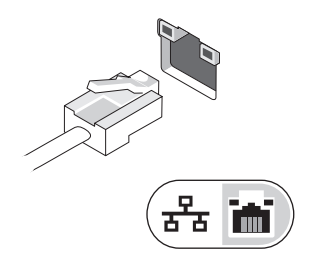

<span id="page-13-1"></span>3 マウスやキーボードなどの USB デバイスを接続します。

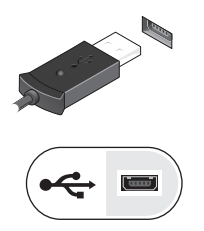

<span id="page-13-0"></span>4 DVD プレーヤーなどの IEEE 1394 デバイスを接続します。

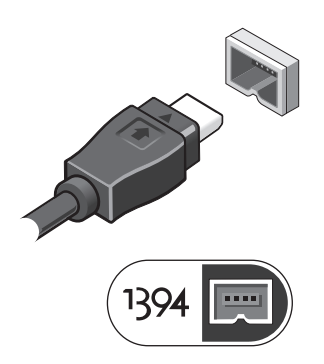

5 コンピュータのディスプレイを開いて電源ボタンを押し、コンピュータの電源を 入れます。

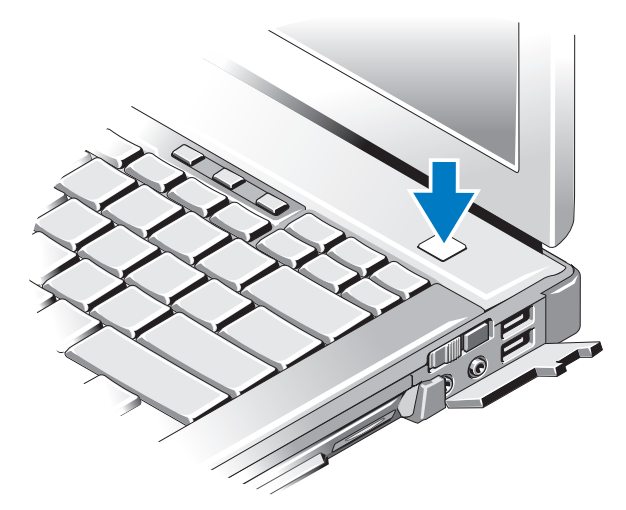

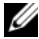

- メモ:カードを取り付けたり、コンピュータをドッキングデバイスやプリンタなど の外付けデバイスに接続したりする前に、最低1回はコンピュータの電源を入れ シャットダウンする操作を行うようお勧めします。
	- 6 インターネットに接続します。詳細については、16[ページの「インターネット](#page-15-0) への接続! を参照してください。

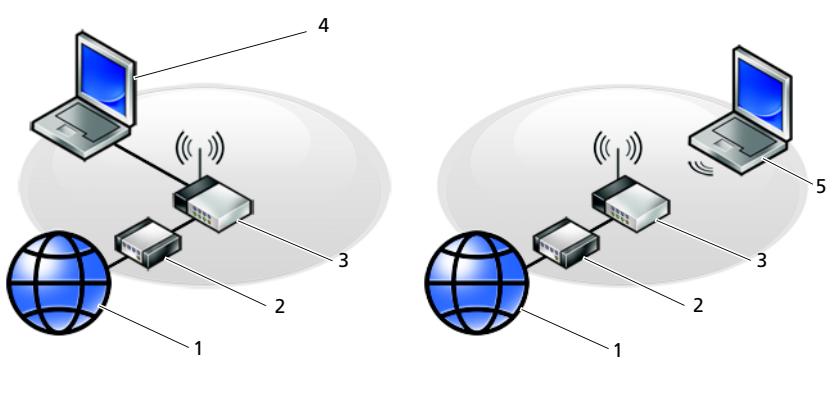

- 
- 
- 5 ワイヤレスネットワーク接続のノート パソコン
- 1 インターネットサービス 2 ケーブルモデムまたは DSL モデム
- 3 ワイヤレスルータ Q インスコン 4 有線接続のノートパソコン

## <span id="page-15-2"></span><span id="page-15-0"></span>インターネットへの接続

 $\mathbb Z$   $\star$  + : ISP および ISP が提供するオプションは国によって異なります。

インターネットに接続するには、モデムまたはネットワーク接続、および ISP (イン ターネットサービスプロバイダ)が必要です。ダイヤルアップ接続をお使いの場合、 インターネット接続をセットアップする前に、コンピュータのモデムコネクタおよび 壁の電話コンセントに電話線を接続します。**DSL** またはケーブル(衛星)モデム接 続をお使いの場合、セットアップの手順についてはご契約の ISP または携帯電話サー ビスにお問い合わせください。

#### <span id="page-15-3"></span><span id="page-15-1"></span>インターネット接続のセットアップ

デスクトップ上にある ISP 提供のショートカットを使用してインターネット接続を セットアップするには、次の手順を実行します。

- 1 開いているファイルをすべて保存してから閉じ、実行中のプログラムをすべて 終了します。
- 2 Microsoft® Windows® デスクトップで ISP のアイコンをダブルクリックします。
- 3 画面の手順に従ってセットアップを完了します。

デスクトップに ISP のアイコンがない場合、または別の ISP を使ってインターネット 接続をセットアップしたい場合は、下記の該当する項の手順を実行します。

■ メモ:インターネットに接続できない場合は、『Dell テクノロジガイド』を参照して ください。過去にインターネットに正常に接続できていた場合、ISP のサービスが停 止している可能性があります。 サービスの状態について ISP に確認するか、後でもう 一度接続してみてください。

■ メモ: ご契約の ISP 情報をご用意ください。ISP に登録していない場合は、インター ネット接続ウィザードをご利用ください。

#### Microsoft® Windows Vista® オペレーティングシステム

- 1 開いているファイルをすべて保存してから閉じ、実行中のプログラムをすべて 終了します。
- 2 Windows Vista スタートボタン(→ コントロールパネルをクリックします。
- 3 ネットワークとインターネットのインターネットに接続するをクリックします。
- 4 インターネットへの接続ウィンドウで、希望する接続方法によって、プロード **バンド(PPPoE)**または**ダイヤルアップ**をクリックします。
	- DSI、衛星モデム、ケーブルテレビのモデム、または Bluetooth ワイヤレ ステクノロジ接続を使用する場合は、プロードバンドを選択します。
	- ークフラフ ロラ 最続 と反吊する場合は、 **フロー・パラ**キ と意派し 6.5%。<br>• ダイヤルアップモデムまたは ISDN を使用する場合は、 **ダイヤルアップ**を 選択します。
- 16 コンピュータのセットアップ

シンチ:どの種類の接続を選んだらよいかわからない場合は、選択についての説明を 表示しますをクリックするか、ご契約の ISP にお問い合わせください。

5 画面の指示に従って、ISP から提供されたセットアップ情報を使用してセット アップを完了します。

#### <span id="page-16-4"></span>Microsoft Windows® XP

- 1 開いているファイルをすべて保存してから閉じ、実行中のプログラムをすべて 終了します。
- 2 スタート → Internet Explorer → インターネットに接続をクリックします。
- <span id="page-16-2"></span>3 次のウィンドウで、該当する以下のオプションをクリックします。 •
	- **ISP と契約していない場合は、インターネット サービス プロバイダ(ISP)** の一覧から選択するをクリックします。
	- • ses D&iks こ<sub>クフククしいす。</sub><br>• SPからセットアップ情報を入手済みであるが、セットアップ CD を受け 取っていない場合は、接続を手動でセットアップするをクリックします。
	- セットアップ=`a=を持っている場合は、**ISP** から提供された **CD** を使用す るをクリックします。
- 4 次へをクリックします。

[手順](#page-16-2)3で接続を手動でセットアップするを選んだ場合は[、手順](#page-16-3)5に進みます。 それ以外の場合は、画面の手順に従ってセットアップを完了します。

 $\mathscr{A}$  メモ : どの種類の接続を選んだらよいかわからない場合は、ご契約の ISP にお問い合 わせください。

- <span id="page-16-3"></span>5 インターネットにどう接続しますか?で該当するオプションをクリックし、次へを クリックします。
- <span id="page-16-5"></span>6 ISP から提供されたセットアップ情報を使って、セットアップを完了します。

## <span id="page-16-0"></span>新しいコンピュータへの情報の転送

#### <span id="page-16-1"></span>Microsoft® Windows Vista® オペレーティングシステム

- 1 Windows Vista スタートボタン→ をクリックし、ファイルと設定を転送する → **Windows Easy Transfer** をスタートするをクリックします。
- 2 ユーザーアカウント制御ダイアログボックスで、続行をクリックします。
- 3 新しい転送を開始するまたは実行中の転送を続行するをクリックします。
- 4 Windows Easy Transfer ウィザードの画面の指示に従います。

### <span id="page-17-0"></span>Microsoft Windows*®* XP

Microsoft Windows XP には、データを元のコンピュータから新しいコンピュータに 転送する、ファイルと設定の転送ウィザードがあります。

新しいコンピュータにネットワーク接続またはシリアル接続を介してデータを転送し たり、書き込み可能 CD などのリムーバブルメディアにデータを保存したりできます。

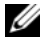

■ メモ: 古いコンピュータから新しいコンピュータに情報を転送するには、シリアル ケーブルを 2 台のコンピュータの入力 / 出力 (MO) ポートに直接接続します。

2台のコンピュータで直接ケーブルを設置する手順については、マイクロソフトサ ポート技術情報 305621 「How to Set Up a Direct Cable Connection Between Two Computers in Windows XPI を参照してください。この情報は、国によっては使用で きない場合があります。

新しいコンピュータに情報を転送するには、ファイルと設定の転送ウィザードを実行 する必要があります。

#### オペレーティングシステムメディアを使用してファイルと設定の転送ウィザー ドを実行する場合

■ メモ:この手順では、『オペレーティングシステム』メディアが必要です。このメ ディアはオプションなので、出荷時にすべてのコンピュータに付属しているわけで はありません。

新しいコンピュータに情報を転送するには、次の手順を実行します。

- 1 ファイルと設定の転送ウィザードを開きます。これには、スタート → すべて のプログラム → アクセサリ → システムツール → ファイルと設定の転送ウィ ザードをクリックします。
- 2 ファイルと設定の転送ウィザードの開始画面が表示されたら、次へをクリック します。
- 3 これはどちらのコンピュータですか?画面で、転送先の新しいコンピュータ → 次へをクリックします。
- 4 **Windows XP CD** がありますか?画面で **Windows XP CD** からウィザードを使  $V$ ます  $\rightarrow$  次へをクリックします。
- 5 今、古いコンピュータに行ってください画面が表示されたら、古いコンピュー タまたはソースコンピュータに移動します。このときに、次へをクリックしな いでください。

古いコンピュータからデータをコピーするには、次の手順を実行します。

1 古いコンピュータで、Windows XP の『オペレーティングシステム』メディアを 挿入します。

- 2 **Microsoft Windows XP** へようこそ画面で、追加のタスクを実行するをクリッ クします。
- 3 何を転送しますか?画面で、ファイルと設定を転送する → 次へをクリックし ます。
- 4 これはどちらのコンピュータですか?画面で、転送元の古いコンピュータ → 次へをクリックします。
- 5 転送方法を選択してください画面で希望の転送方法をクリックします。
- 6 何を転送しますか?画面で転送する項目を選択し、次へをクリックします。 情報がコピーされた後、ファイルと設定の収集フェーズを処理しています画面 が表示されます。
- 7 完了をクリックします。

新しいコンピュータにデータを転送するには、次の手順を実行します。

- 1 新しいコンピュータの今、古いコンピュータに行ってください画面で、次へを クリックします。
- 2 ファイルと設定はどこにありますか?画面で設定とファイルの転送方法を選択 し、次へをクリックします。 収集されたファイルと設定が新しいコンピュータに適用されます。
- 3 完了画面で完了をクリックして、新しいコンピュータを再起動します。

#### オペレーティングシステムメディアを使用せずにファイルと設定の転送ウィザー ドを実行する場合

『オペレーティングシステム』メディアを使用せずに、ファイルと設定の転送ウィザー ドを実行するには、バックアップイメージファイルをリムーバブルメディアに作成で きるウィザードディスクを作成する必要があります。

ウィザードディスクを作成するには、Windows XP を搭載した新しいコンピュータを 使用して次の手順を実行します。

- 1 ファイルと設定の転送ウィザードを開きます。これには、スタート → すべて のプログラム → アクセサリ → システムツール → ファイルと設定の転送ウィ ザードをクリックします。
- 2 ファイルと設定の転送ウィザードの開始画面が表示されたら、次へをクリック します。
- 3 これはどちらのコンピュータですか?画面で、転送先の新しいコンピュータ → 次へをクリックします。
- 4 **Windows XP CD** がありますか?画面で、次のドライブでウィザードディスク を作成する → 次へをクリックします。
- 5 書き込み可能 CD などのリムーバブルメディアを挿入し、OK をクリックします。
- 6 ディスク作成が完了したら、今、古いコンピュータに行ってくださいというメッ セージが表示されますが、次へはクリックしないでください。
- 7 古いコンピュータに移動します。

古いコンピュータからデータをコピーするには、次の手順を実行します。

- 1 古いコンピュータにウィザードディスクを挿入し、スタート → ファイル名を 指定して実行をクリックします。
- 2 ファイル名を指定して実行ウィンドウの名前フィールドに **fastwiz**(該当するリ ムーバブルメディア上)へのパスを指定し、**OK** をクリックします。
- 3 ファイルと設定の転送ウィザードの開始画面で、次へをクリックします。
- 4 これはどちらのコンピュータですか?画面で、転送元の古いコンピュータ → 次へをクリックします。
- 5 転送方法を選択してください画面で希望の転送方法をクリックします。
- 6 何を転送しますか?画面で転送する項目を選択し、次へをクリックします。 情報がコピーされた後、ファイルと設定の収集フェーズを処理しています画面 が表示されます。
- 7 完了をクリックします。

新しいコンピュータにデータを転送するには、次の手順を実行します。

- 1 新しいコンピュータの今、古いコンピュータに行ってください画面で、次へを クリックします。
- 2 ファイルと設定はどこにありますか?画面で設定とファイルの転送方法を選択 し、次へをクリックします。画面の指示に従います。

ウィザードは収集されたファイルと設定を読み取り、それらを新しいコン ピュータに適用します。

お定とファイルがすべて適用されると、収集フェーズを処理しています画面が 表示されます。

3 完了をクリックして、新しいコンピュータを再起動します。

メモ: この手順の詳細については、support.jp.dell.com で文書番号 154781 (「What  $\Delta$ re The Different Methods To Transfer Files From My Old Computer To My New Dell™ Computer Using the Microsoft® Windows® XP Operating System?」)を検索してください。

■ メモ:国によっては、Dell™ Knowledge Base 文書にアクセスできない場合があります。

## <span id="page-20-0"></span>仕様

■ メモ:提供される内容は地域により異なる場合があります。コンピュータの構成の 詳細については、スタート → ヘルプとサポートをクリックし、コンピュータに関す る情報を表示するためのオプションを選択してください。

#### <span id="page-20-1"></span>プロセッサ

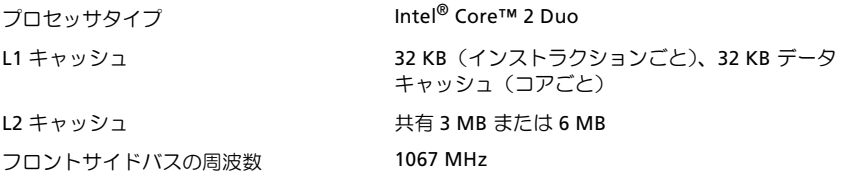

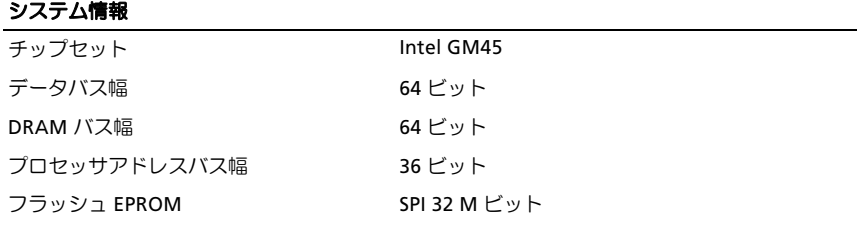

#### **PC** カード

メモ: PC カードスロットは、PC カード専用に設計されています。ExpressCard はサポートしま せん。 カードバスコントローラ Ricoh R5C847 PC カードコネクタ インコン イークイプ または タイプ II カード 1枚に対応) サポートするカード 3.3 V および 5 V PC カードコネクタサイズ 80ピン

<span id="page-21-0"></span>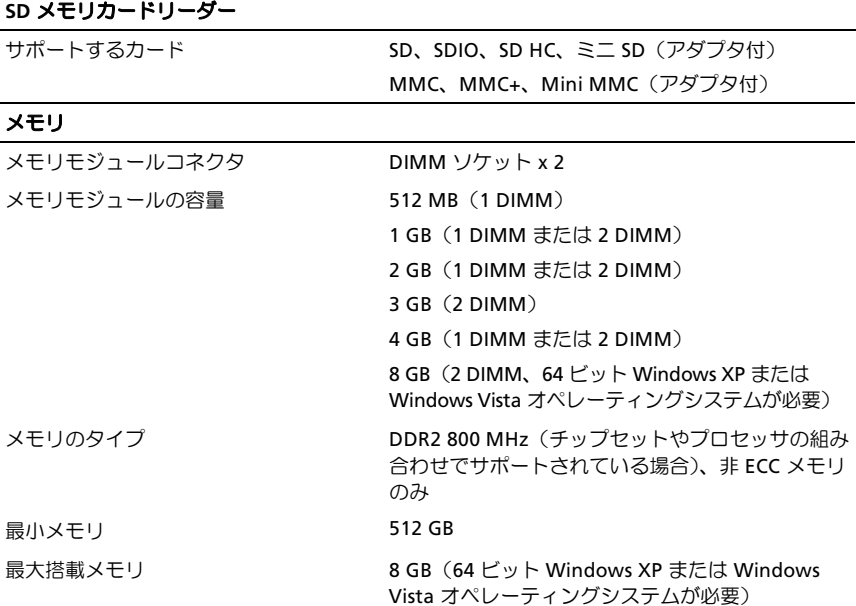

メモ:デュアルチャネル帯域幅の機能を活用するには、両方のメモリソケットを使用し、メモ リサイズを一致させる必要があります。

メモ:メモリの一部はシステムファイル用に確保されているため、表示される使用可能なメモ リ容量は、取り付けられているメモリの最大容量を反映しません。

メモ: Intel® Active Management Technology (iAMT) を有効にするには、メモリコネクタ「A」に **DIMM を取り付ける必要があります。メモリコネクタの詳細については、support.jp.dell.com で** お使いのコンピュータの『サービスマニュアル』を参照してください。 iAMT の詳細については、 support.jp.dell.com で『Dell™ Systems Management Administrator's Guide (Dell™ システム管理者 ガイド)』を参照してください。

#### ポートとコネクタ

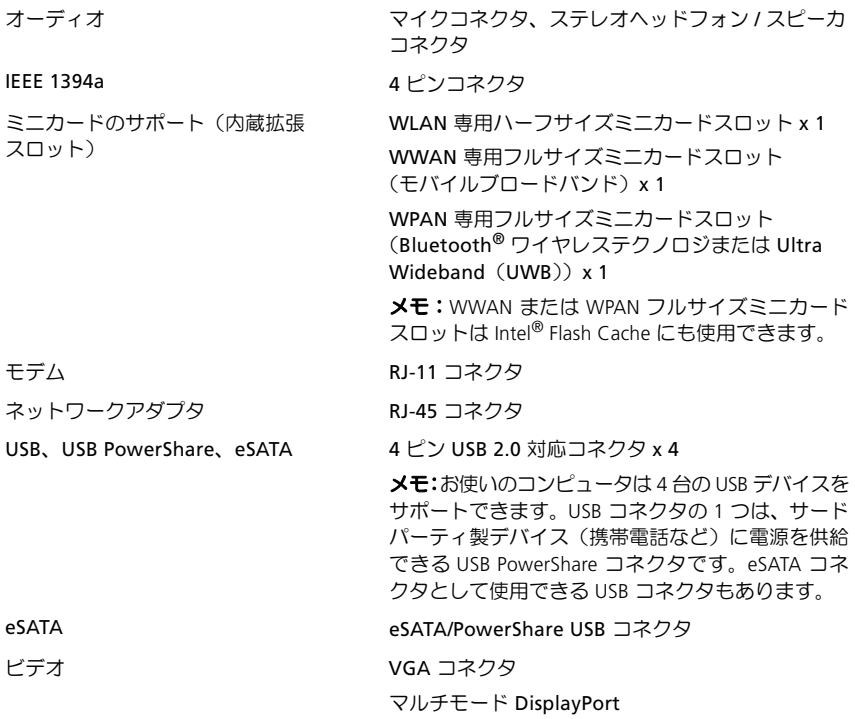

#### 通信

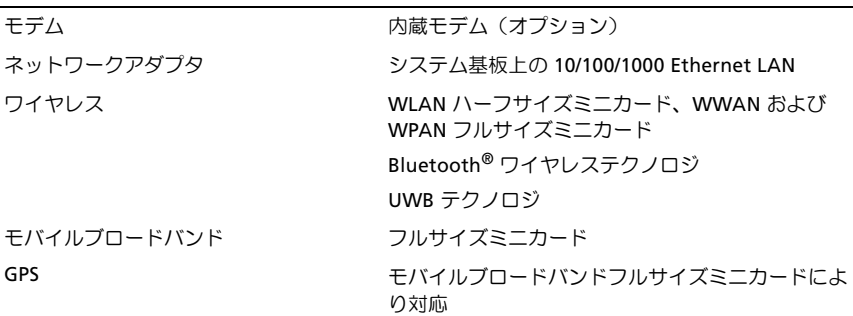

#### ビデオ

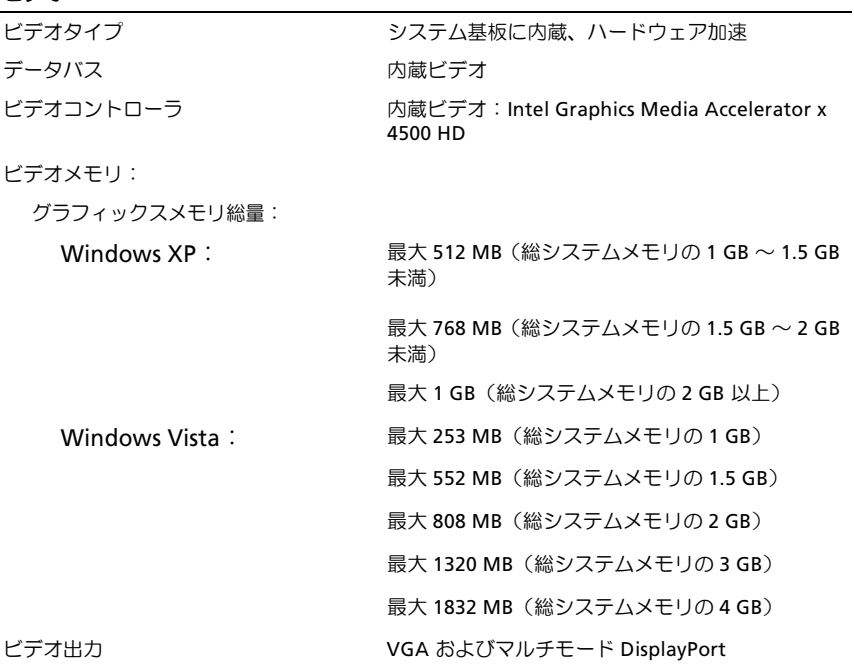

## オーディオ

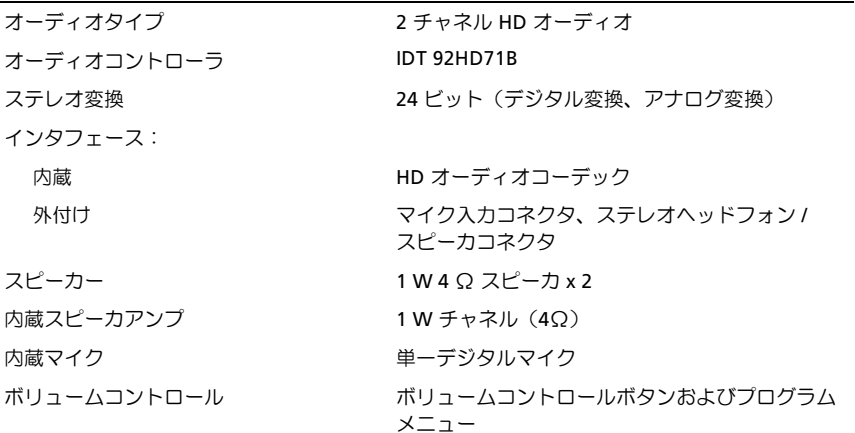

ディスプレイ

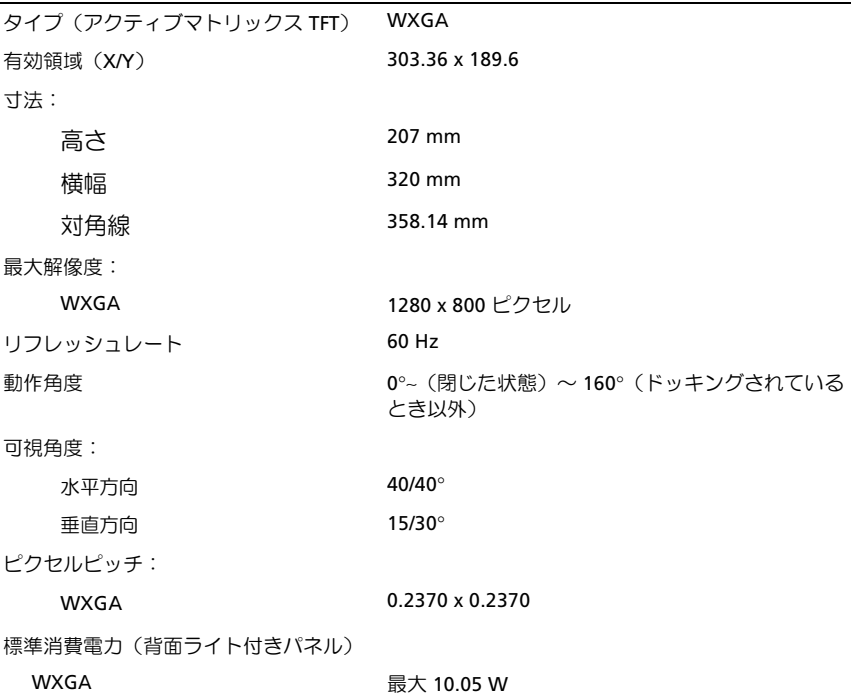

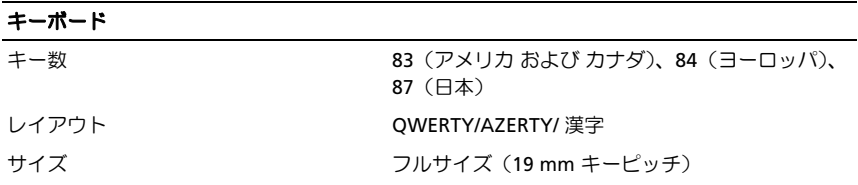

#### タッチパッド

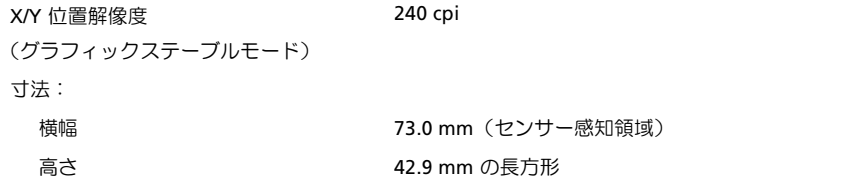

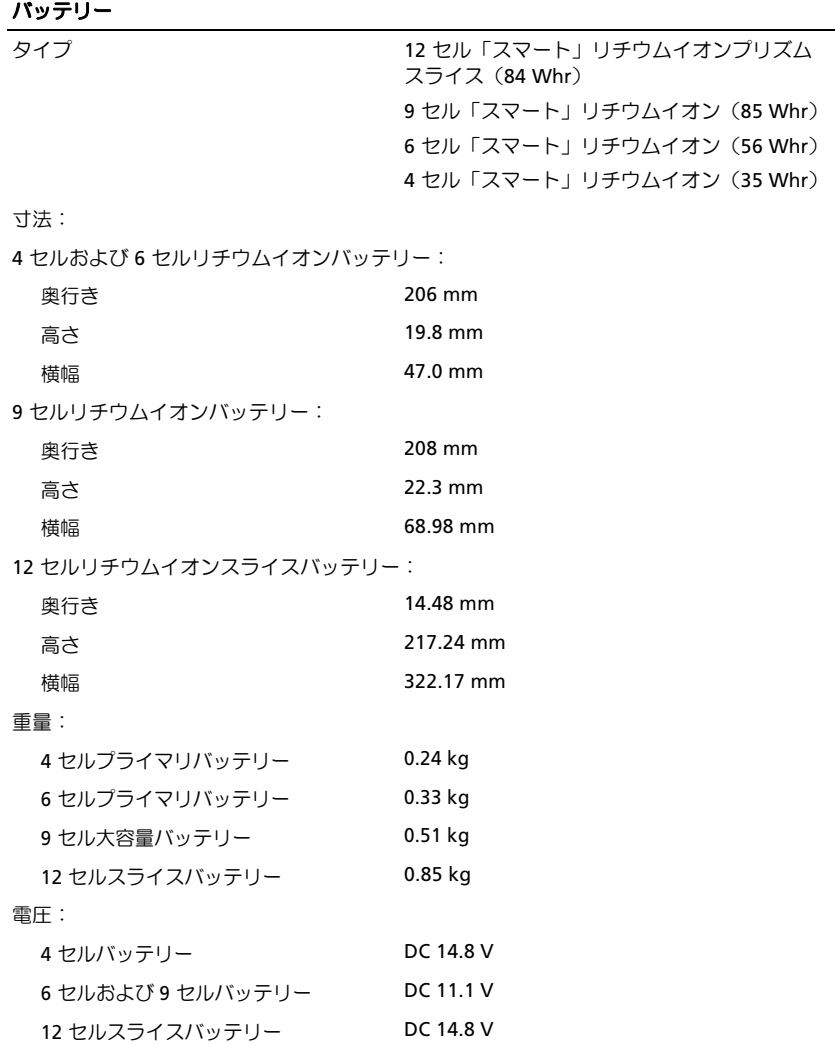

メモ:バッテリー駆動時間は動作状況によって変わり、電力を著しく消費するような状況では かなり短くなる可能性があります。

#### バッテリー (続き)

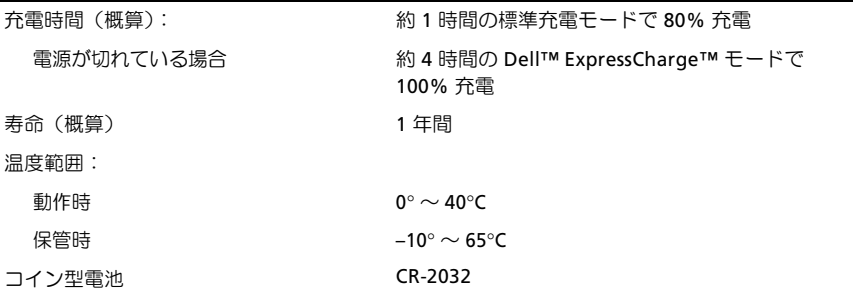

#### **AC** アダプタ

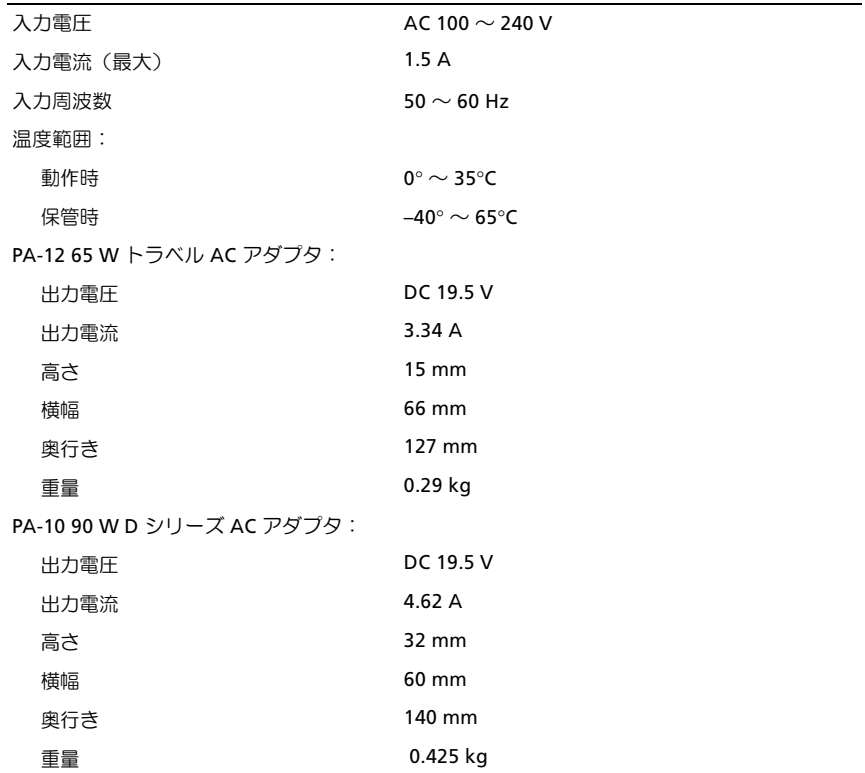

#### **AC** アダプタ (続き)

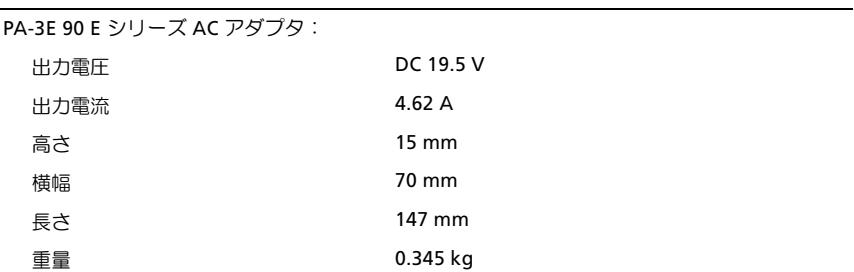

#### 指紋リーダー(オプション)

タイプ rmbh=deptitude = deptitude UPEK TCS3 TouchStrip™ 指紋センサー、CMOS の アクティブ静電容量ピクセル感知テクノロジ搭載

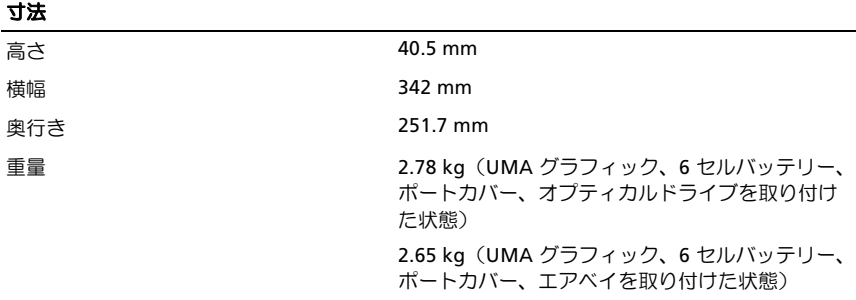

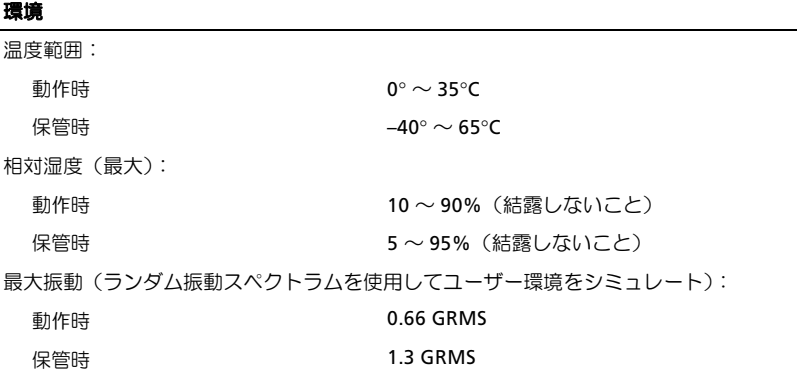

#### 環境 (続き)

最大耐久衝撃(動作時は、動作中かつデータにアクセスしていない状態のハードディスクドラ イブおよび2ミリ秒の正弦半波パルスを使用して測定。保管時は、ヘッド固定位置のハードディ スクドライブおよび2ミリ秒の正弦半波パルスを使用して測定):

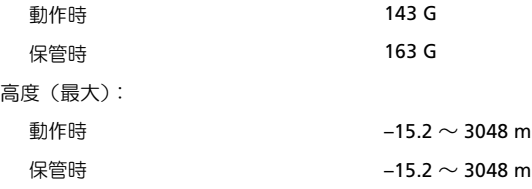

#### カメラ(オプション)

解像度 SQM=ñ=QUM=ピクセル(sd^)

仕様

# <span id="page-30-5"></span><span id="page-30-0"></span>トラブルシューティング

警告 : 感電の可能性、動作中のファン羽根による裂傷、またはその他予期しない怪 我を防ぐため、カバーを開く前には必ずコンピュータの電源プラグをコンセントか ら抜いてください。

警告 : 本項の手順を開始する前に、お使いのコンピュータに同梱の『安全にお使い いただくために』の指示に従ってください。

## <span id="page-30-1"></span>ツール

#### <span id="page-30-6"></span><span id="page-30-2"></span>電源ライト

コンピュータの前面にある2色の電源ボタンライトは、点滅または点灯することでさ まざまな動作状態を示します。

- 電源ライトが消灯している場合は、コンピュータの電源が切れているか、電力 が供給されていません。
- 電源ライトが青色に点灯していて、コンピュータが応答しない場合は、ディス プレイが接続されていて電源が入っていることを確認してください。
- 電源ライトが青色で点滅している場合、コンピュータはスタンバイモードに入っ ています。キーボードのキーを押したり、マウスを動かしたり、電源ボタンを押 したりすると、通常の動作が再開されます。電源ライトが橙色で点滅していて、 コンピュータに電源が供給されている場合、メモリモジュールまたはグラ フィックカードといったデバイスが誤作動しているか、正しく取り付けられて いない可能性があります。
- 電源ライトが橙色に点灯している場合、電源の問題または内蔵デバイスの誤作 動の可能性があります。

#### <span id="page-30-4"></span><span id="page-30-3"></span>ビープコード

コンピュータの起動時に、モニターにエラーメッセージまたは問題を表示できない 場合、ビープ音が連続して鳴ることがあります。この連続したビープ音はビープコー ドと呼ばれ、問題を示します。短いビープ音が連続して 3 回鳴るビープコードがあ ります。このビープコードは、コンピュータがシステム基板障害の可能性を検出し たことを知らせます。

起動時にコンピュータがビープ音を発する場合、次の手順を実行します。

- 1 ビープコードを書き留めます。
- 2 Dell™ Diagnostics (診断)プログラムを実行し、その原因をつきとめます (41 [ペー](#page-40-1) ジの「Dell Diagnostics (診断) プログラム」を参照)。

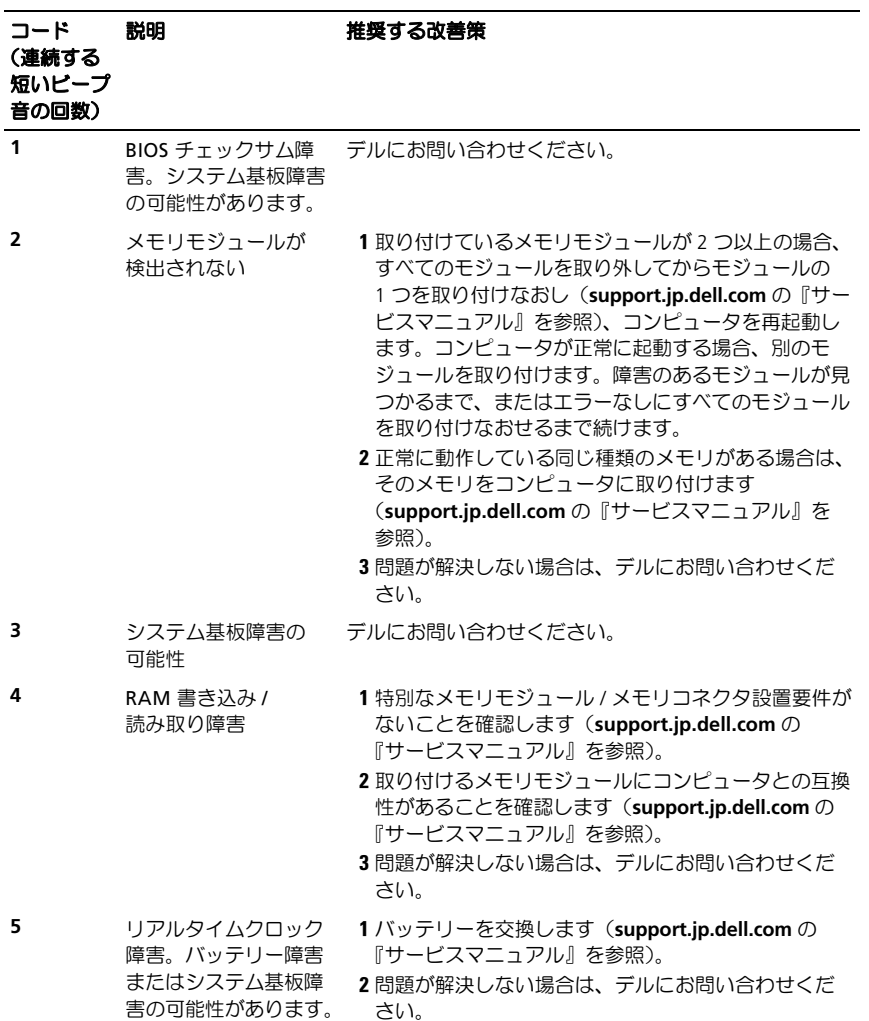

32 | トラブルシューティング

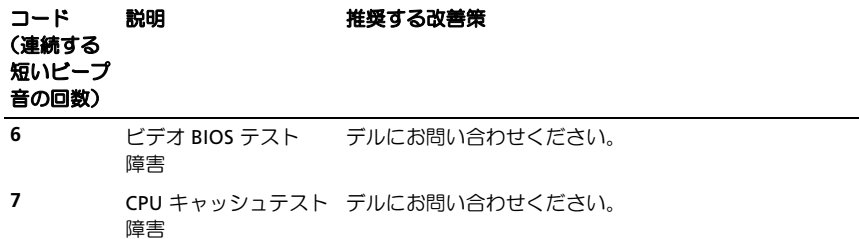

#### <span id="page-32-0"></span>エラーメッセージ

<span id="page-32-1"></span>警告 : 本項の手順を開始する前に、お使いのコンピュータに同梱の『安全にお使い いただくために』の指示に従ってください。

メッセージがリストにない場合は、メッセージが表示されたときに実行していたオペ レーティングシステムまたはプログラムのマニュアルを参照してください。

AUXILIARY DEVICE FAILURE(補助デバイスエラー)— タッチパッドまたは外 付けマウスに問題がある可能性があります。外付けマウスを使用している場合、ケーブ ル接続を確認します。セットアップユーティリティで **Pointing Device** オプションの設 定を有効にします。詳細については、『サービスマニュアル』(**support.jp.dell.com**)を 参照してください。問題が解決しない場合は、デルにお問い合わせください (65 [ペー](#page-64-1) [ジの「デルへのお問い合わせ」を](#page-64-1)参照)。

BAD COMMAND OR FILE NAME(コマンド名またはファイル名が違います)— 正 しいコマンドを入力したか、スペースの位置は正しいか、パス名は正しいかを確認し ます。

CACHE DISABLED DUE TO FAILURE(障害によりキャッシュが無効になりまし た)— マイクロプロセッサに内蔵のプライマリキャッシュに問題が発生しました。 デルにお問い合わせください (65 [ページの「デルへのお問い合わせ」を](#page-64-1)参照)。

CD DRIVE CONTROLLER FAILURE(CD ドライブコントローラエラー)— コ ン ピュータからのコマンドに CD ドライブが応答しません。

DATA ERROR(データエラー)— ハードドライブからデータを読むことができま せん。

DECREASING AVAILABLE MEMORY(使用可能メモリが減少)— メモリモジュー ルに問題があるか、メモリモジュールが正しく取り付けられていない可能性がありま す。メモリモジュールを取り付けなおし、必要であれば、メモリモジュールを交換し ます。詳細については、『サービスマニュアル』(**support.jp.dell.com**)を参照してく ださい。

DISK C: FAILED INITIALIZATION (ディスク C: の初期化失敗) — ハードドライブの 初期化に失敗しました。 Dell Diagnostics (診断) プログラムの Hard-Disk Drive テス トを実行します(41 ページの「Dell Diagnostics[\(診断\)プログラム」](#page-40-1)を参照)。

DRIVE NOT READY (ドライブの準備ができていません) — 操作を続行する前 に、ベイにハードドライブがある必要があります。ハードドライブベイにハードドライ ブを取り付けます。詳細については、『サービスマニュアル』(**support.jp.dell.com**)を 参照してください。

ERROR READING PCMCIA CARD(PCMCIA カードの読み取りエラー)— コン ピュータが ExpressCard を認識できません。カードを挿入しなおすか、別のカードを 使用してください。詳細については、『サービスマニュアル』(**support.jp.dell.com**)を 参照してください。

EXTENDED MEMORY SIZE HAS CHANGED(拡張メモリの容量が変更されてい ます) — 不揮発性メモリ (NVRAM) に記録されているメモリ容量が、実際に取り 付けられているメモリ容量と一致しません。コンピュータを再起動します。エラーが 再度表示される場合は、デルにお問い合わせください(SR=[ページの「デルへのお問](#page-64-1) [い合わせ」](#page-64-1)を参照)。

THE FILE BEING COPIED IS TOO LARGE FOR THE DESTINATION DRIVE  $(T_1 P)^2$ するファイルが大きすぎて受け側のドライブに入りません)— 指定のディス クにコピーするにはファイルサイズが大きすぎます。またはディスクがいっぱいで入 りません。ファイルを他のディスクにコピーするか、容量の大きなディスクを使用し ます。

A FILENAME CANNOT CONTAIN ANY OF THE FOLLOWING CHARACTERS:  $\frac{1}{2}$  /: \*? " < > |(ファイル名には次の文字は使用できません:\ / : \* ? " < > |)— これらの記号をファイル名に使用しないでください。

**GATE A20 FAILURE (ゲート A20 エラー) — メモリモジュールがしっかりと** 接続されていない可能性があります。メモリモジュールを取り付けなおし、必要であ れば、メモリモジュールを交換します。詳細については、『サービスマニュアル』 (**support.jp.dell.com**)を参照してください。

GENERAL FAILURE(一般的な障害)— オペレーティングシステムはコマンドを 実行できません。通常、このメッセージのあとには具体的な情報(例えば、Printer out of paper (プリンタの用紙がありません))が付きます。適切な対応策に従い ます。

HARD-DISK DRIVE CONFIGURATION ERROR(ハードディスクドライブ設定エ ラー)— コンピュータがドライブの種類を識別できません。コンピュータをシャッ トダウンし、ハードドライブを取り外してから(**support.jp.dell.com** の『サービスマ ニュアル』を参照)、コンピュータを CD から起動します。次に、コンピュータをシャッ トダウンし、ハードドライブを再度取り付けて、コンピュータを再起動します。Dell Diagnostics (診断) プログラムの Hard-Disk Drive テストを実行します (41 [ページの](#page-40-1) 「Dell Diagnostics (診断) プログラム」を参照)。

HARD-DISK DRIVE CONTROLLER FAILURE 0(ハードディスクドライブコントロー ラエラー 0)— ハードドライブがコンピュータからのコマンドに応答しません。 コンピュータをシャットダウンし、ハードドライブを取り外してから (support.jp.dell.com の『サービスマニュアル』を参照)、コンピュータを CD から 起動します。次に、コンピュータをシャットダウンし、ハードドライブを再度取り付 けて、コンピュータを再起動します。問題が解決しない場合、別のドライブを取り付 けます。Dell Diagnostics(診断)プログラムの Hard-Disk Drive テストを実行しま す(41ページの「Dell Diagnostics [\(診断\)プログラム」](#page-40-1)を参照)。

HARD-DISK DRIVE FAILURE(ハードディスクドライブエラー)— ハードドラ イブがコンピュータからのコマンドに応答しません。コンピュータをシャットダウン し、ハードドライブを取り外してから(**support.jp.dell.com** の『サービスマニュア ル』を参照)、コンピュータを CD から起動します。次に、コンピュータをシャット ダウンし、ハードドライブを再度取り付けて、コンピュータを再起動します。問題が 解決しない場合、別のドライブを取り付けます。Dell Diagnostics (診断)プログラ  $\Delta$ の Hard-Disk Drive テストを実行します (41 ページの「Dell Diagnostics (診断) [プログラム」を](#page-40-1)参照)。

HARD-DISK DRIVE READ FAILURE(ハードディスクドライブ読み取りエラー)— ハードドライブに問題がある可能性があります。コンピュータをシャットダウンし、 ハードドライブを取り外してから(**support.jp.dell.com** の『サービスマニュアル』を 参照)、コンピュータを CD から起動します。次に、コンピュータをシャットダウン し、ハードドライブを再度取り付けて、コンピュータを再起動します。問題が解決し ない場合、別のドライブを取り付けます。Dell Diagnostics (診断) プログラムの Hard-Disk Drive テストを実行します (41 ページの「Dell Diagnostics (診断)プロ [グラム」を](#page-40-1)参照)。

INSERT BOOTABLE MEDIA(起動用メディアを挿入します)— オペレーティン グシステムは、FD または CD などの起動用以外のメディアから起動しようとしてい ます。起動用メディアを挿入します。

INVALID CONFIGURATION INFORMATION-PLEASE RUN SYSTEM SETUP PROGRAM (システム情報が間違っています。セットアップユーティリティを実行しま す)— システム設定情報がハードウェア構成と一致しません。このメッセージは、 メモリモジュールの取り付け後に最もよく表示されます。セットアップユーティリ ティで、該当するオプションを修正します。詳細については、『サービスマニュアル』 (**support.jp.dell.com**)を参照してください。

KEYBOARD CLOCK LINE FAILURE(キーボードクロックラインエラー)— 外 付けキーボードを使用している場合は、ケーブル接続を確認します。 Dell Diagnostics (診断) プログラムの KeyBoard Controller テストを実行します (41 [ページの「](#page-40-1)Dell Diagnostics (診断) プログラム」を参照)。

KEYBOARD CONTROLLER FAILURE(キーボードコントローラエラー)— 外 付 けキーボードを使用している場合は、ケーブル接続を確認します。コンピュータを再 起動し、起動ルーチン中にキーボードまたはマウスに触れないようにします。Dell Diagnostics (診断)プログラムの KeyBoard Controller テストを実行します (41 [ペー](#page-40-1) ジの「Dell Diagnostics[\(診断\)プログラム」](#page-40-1)を参照)。

KEYBOARD DATA LINE FAILURE(キーボードデータラインエラー)— 外付け キーボードを使用している場合は、ケーブル接続を確認します。Dell Diagnostics (診 断)プログラムの KeyBoard Controller テストを実行します(41 [ページの「](#page-40-1)Dell Diagnostics (診断) プログラム」を参照)。

KEYBOARD STUCK KEY FAILURE(キーボードスタックキーエラー)— 外付け キーボードまたはキーパッドの、ケーブル接続を確認します。コンピュータを再起動 し、起動ルーチン中にキーボードまたはキーに触れないようにします。Dell Diagnostics (診断) プログラムの Stuck Key テストを実行します (41 [ページの「](#page-40-1)Dell Diagnostics (診断) プログラム | を参照)。

LICENSED CONTENT IS NOT ACCESSIBLE IN MEDIADIRECT (MEDIADIRECT  $\tau$ ) は、ライセンスコンテンツにはアクセスできません) — Dell™ MediaDirect™ では、ライセンスファイルに対するデジタル権限管理(DRM)制限を検証できない ので、ライセンスファイルを再生できません(41 ページの「Dell Diagnostics (診断) [プログラム」を](#page-40-1)参照)。

MEMORY ADDRESS LINE FAILURE AT ADDRESS, READ VALUE EXPECTING VALUE (メモリアドレスラインエラー:アドレス、読み取り値、期待値)— メモリモ ジュールに問題があるか、メモリモジュールが正しく取り付けられていない可能性があ ります。メモリモジュールを取り付けなおし、必要であれば、メモリモジュールを交換 します。詳細については、『サービスマニュアル』(**support.jp.dell.com**)を参照して ください。

MEMORY ALLOCATION ERROR(メモリの割り当てエラー)— 実行しようとし ているソフトウェアが、オペレーティングシステム、別のアプリケーションプログラ ム、またはユーティリティとコンフリクトしています。コンピュータをシャットダ ウンし、30 秒待ってから再起動します。再度プログラムを実行してみます。エラー メッセージが依然として表示される場合、ソフトウェアのマニュアルを参照してくだ さい。

MEMORY DATA LINE FAILURE AT ADDRESS, READ VALUE EXPECTING VALUE(メモ リデータラインエラー:アドレス、読み取り値、期待値)— メモリモジュール に問題があるか、メモリモジュールが正しく取り付けられていない可能性がありま す。メモリモジュールを取り付けなおし、必要であれば、メモリモジュールを交換し ます。詳細については、『サービスマニュアル』(**support.jp.dell.com**)を参照してく ださい。

MEMORY DOUBLE WORD LOGIC FAILURE AT ADDRESS, READ VALUE EXPECTING VALUE(メモリダブルワード論理エラー:アドレス、読み取り値、期待値)— メモリモジュールに問題があるか、メモリモジュールが正しく取り付けられていない 可能性があります。メモリモジュールを取り付けなおし、必要であれば、メモリモ ジュールを 交 換 し ま す。詳 細 に つ い て は、『サ ー ビ ス マ ニ ュ ア ル』 (**support.jp.dell.com**)を参照してください。

MEMORY ODD/EVEN LOGIC FAILURE AT ADDRESS, READ VALUE EXPECTING VALUE (メモリ奇数 / 偶数論理エラー:アドレス、読み取り値、期待値)— メモリモ ジュールに問題があるか、メモリモジュールが正しく取り付けられていない可能性が あります。メモリモジュールを取り付けなおし、必要であれば、メモリモジュールを 交換します。詳細については、『サービスマニュアル』(**support.jp.dell.com**)を参照 してください。

MEMORY WRITE/READ FAILURE AT ADDRESS, READ VALUE EXPECTING VALUE (メモリ書き込み / 読み取りエラー:アドレス、読み取り値、期待値)— メモ リモジュールに問題があるか、メモリモジュールが正しく取り付けられていない可能 性があります。メモリモジュールを取り付けなおし、必要であれば、メモリモジュー ルを交換します。詳細については、『サービスマニュアル』(**support.jp.dell.com**)を 参照してください。

N<sup>O</sup> BOOT DEVICE AVAILABLE(起動デバイスがありません)— コンピュータ がハードドライブを見つけることができません。ハードドライブが起動デバイスの場 合、ドライブが適切に装着されており、起動デバイスとして区分(パーティション) されていることを確認します。

N<sup>O</sup> BOOT SECTOR ON HARD DRIVE(ハードドライブにブートセクターがありま せん)— オペレーティングシステムが破損している可能性があります。デルにお問 い合わせください (65 [ページの「デルへのお問い合わせ」](#page-64-1)を参照)。

N<sup>O</sup> TIMER TICK INTERRUPT(タイマーチック割り込み信号がありません)— システム基板上のチップが誤動作している可能性があります。Dell Diagnostics (診 断) プログラムの System Set テストを実行します(41 ページの「Dell Diagnostics [\(診断\)プログラム」を](#page-40-1)参照)。

NOT ENOUGH MEMORY OR RESOURCES. EXIT SOME PROGRAMS AND TRY AGAIN (メモリまたはリソースが不足しています。プログラムをいくつか終了し、や りなおしてください)— 開いているプログラムの数が多すぎます。すべての ウィンドウを閉じ、使用するプログラムのみを開きます。

OPERATING SYSTEM NOT FOUND (オペレーティングシステムが見つかりません) — ハードドライブを取り付けなおします(**support.jp.dell.com** の『サービスマニュアル』 を参照)。問題が解決しない場合は、デルにお問い合わせください(SR=[ページの「デ](#page-64-1) [ルへのお問い合わせ」](#page-64-1)を参照)。

OPTIONAL ROM BAD CHECKSUM(オプション ROM のチェックサムが違います)— オプション ROM に問題があります。 デルにお問い合わせください (65 ページの 「デ [ルへのお問い合わせ」を](#page-64-1)参照)。

A REQUIRED .DLL FILE WAS NOT FOUND(必要な .DLL ファイルが見つかり ません)— アプリケーションプログラムに必要なファイルがありません。プログラ ムを削除してから、再インストールします。

Microsoft® Windows Vista® \*

- 1 Windows Vista スタートボタン<sup>(4)</sup>→コントロールパネル → プログラム → プログラムと機能をクリックします。
- 2 削除するプログラムを選択します。
- 3 アンインストールをクリックします。

4 インストール手順については、プログラムのマニュアルを参照してください。 Microsoft Windows® XP:

- 1 スタート → コントロールパネル → プログラムの追加と削除 → プログラムと 機能をクリックします。
- 2 削除するプログラムを選択します。
- 3 アンインストールをクリックします。
- 4 インストール手順については、プログラムのマニュアルを参照してください。

SECTOR NOT FOUND (セクターが見つかりません) — オペレーティングシステ ムがハードドライブ上のセクターを見つけることができません。ハードドライブに不 良セクターがあるか、FAT が破損している可能性があります。Windows のエラー チェックユーティリティを実行して、ハードドライブのファイル構造を調べます。 Windows ヘルプとサポート(スタート → ヘルプとサポートをクリックします) を参 照してください。多くのセクターに障害がある場合、可能であればデータをバック アップして、ハードドライブを再フォーマットします。

SEEK ERROR(シークエラー)— オペレーティングシステムがハードドライブ上 の特定のトラックを見つけることができません。

SHUTDOWN FAILURE (シャットダウンエラー) — システム基板上のチップが 誤動作している可能性があります。Dell Diagnostics(診断)プログラムの System Set テストを実行します(41 ページの「Dell Diagnostics [\(診断\)プログラム」](#page-40-1)を参照)。

TIME-OF-DAY CLOCK LOST POWER (内部時計の電力低下) — システム設定が破 損しています。コンピュータをコンセントに接続してバッテリーを充電します。問題 が解決されない場合、セットアップユーティリティを起動してデータの復元を試して から、すぐにプログラムを終了します(**support.dell.com** の『サービスマニュアル』を 参照)。メッセージが表示される場合は、デルにお問い合わせください(65[ページの](#page-64-1) [「デルへのお問い合わせ」](#page-64-1)を参照)。

TIME-O F-DAY CLOCK STOPPED(内部時計の停止)— システム設定をサポート する予備バッテリーを、再充電する必要がある可能性があります。コンピュータを コンセントに接続してバッテリーを充電します。問題が解決しない場合は、デルにお 問い合わせください(65[ページの「デルへのお問い合わせ」を](#page-64-1)参照)。

TIME-OF-DAY NOT SET-PLEASE RUN THE SYSTEM SETUP PROGRAM(内部時計が 設定されていません。セットアップユーティリティを実行してください)— セットアップユーティリティで設定した時刻または日付が内部時計と一致しません。 日付と時刻オプションの設定を修正します。詳細については、『サービスマニュアル』 (**support.jp.dell.com**)を参照してください。

TIMER CHIP COUNTER 2 FAILED(タイマーチップカウンタ 2 が失敗しました)— システム基板上のチップが誤動作している可能性があります。Dell Diagnostics (診 断)プログラムの System Set テストを実行します (41 ページの「Dell Diagnostics [\(診断\)プログラム」を](#page-40-1)参照)。

UNEXPECTED INTERRUPT IN PROTECTED MODE(プロテクトモードで予期しな い割り込み発生)— キーボードコントローラが誤動作しているか、メモリモジュー ルの接続に問題がある可能性があります。Dell Diagnostics (診断)プログラムの System Memory テストおよび Keyboard Controller テストを実行します(41 [ページ](#page-40-1) の「Dell Diagnostics (診断) プログラム」を参照)。

X:\ IS NOT ACCESSIBLE. THE DEVICE IS NOT READY (X:\ にアクセスできません。 ドライブの準備ができていません)— ドライブにディスクを入れ、もう一度試し てみます。

WARNING: BATTERY IS CRITICALLY LOW (警告:バッテリーが極めて低下し ています)— バッテリーの充電量が不足しています。バッテリーを交換するか、 コンピュータをコンセントに接続します。または、休止モードを有効にするか、コン ピュータをシャットダウンします。

#### <span id="page-38-0"></span>システムメッセージ

■ メモ:受け取ったメッセージがリストにない場合は、メッセージが表示されたとき に実行されていたオペレーティングシステムまたはプログラムのマニュアルを参照 してください。

ALERT! PREVIOUS ATTEMPTS AT BOOTING THIS SYSTEM HAVE FAILED AT CHECKPOINT [NNNN]. FOR HELP IN RESOLVING THIS PROBLEM. PLEASE NOTE THIS CHECKPOINT AND CONTACT DELL TECHNICAL SUPPORT(警告:このシ ステムの前回の起動時にチェックポイント [NNNN] で障害が発生しました。 この問題を解決するには、このチェックポイントをメモしてデルテクニカル サポートにお問い合わせください)– 同じエラーによって、コンピュータは3回 連続して起動ルーチンを終了できませんでした(サポートを受けるには、65[ページの](#page-64-1) [「デルへのお問い合わせ」を](#page-64-1)参照)。

CMOS CHECKSUM ERROR(CMOS チェックサムエラー)— システム基板に 障害が発生しているか、RTC バッテリーが低下している可能性があります。バッテ リーを交換します。『サービスマニュアル』(**support.jp.dell.com**)または=SR=[ページ](#page-64-1) [の「デルへのお問い合わせ」](#page-64-1)を参照してください。

CPU FAN FAILURE(CPU ファン障害)— プロセッサファンに障害が発生して い ま す。 プ ロ セ ッ サ フ ァ ン を 交 換 し ま す。 『サ ー ビ ス マ ニ ュ ア ル』 (**support.jp.dell.com**)を参照してください。

HARD-DISK DRIVE FAILURE(ハードディスクドライブエラー)— ハードドラ イブ POST 実行中に発生したハードドライブ障害の可能性があります。ケーブルを確 認するか、ハードドライブを交換します。サポートを受けるには、65 [ページの「デル](#page-64-1) [へのお問い合わせ」を](#page-64-1)参照してください。

HARD-DISK DRIVE READ FAILURE (ハードディスクドライブ読み取りエラー) — ハードドライブ起動テスト中にハードドライブ障害が発生した可能性があります(サ ポートを受けるには 65 [ページの「デルへのお問い合わせ」](#page-64-1)を参照)。

KEYBOARD FAILURE(キーボードエラー)— キーボード障害、またはキーボー ドケーブルが緩んでいる可能性があります。

N<sup>O</sup> BOOT DEVICE AVAILABLE(起動デバイスがありません)— ハードドライ ブ上に起動可能なパーティションが存在しない、ハードドライブケーブルがしっかり と接続されていない、または起動可能なデバイスが存在しません。

- ハードドライブが起動デバイスの場合、ケーブルがドライブに適切に取り付けら れていて、起動デバイスとしてパーティション分割されていることを確認します。
- セットアップユーティリティを起動し、起動順序の情報が正しいかどうかを確 認します(**support.jp.dell.com** の『サービスマニュアル』を参照)。

#### N<sup>O</sup> TIMER TICK INTERRUPT(タイマーチック割り込み信号がありません)—

 システム基板上のチップが誤動作しているかまたはシステム基板障害の可能性 があります (サポートを受けるには 65 [ページの「デルへのお問い合わせ」を](#page-64-1) 参照)。

USB OVER CURRENT ERROR (USB 過電流エラー) —

USB デバイスを取り外してください。USB デバイスに外部電源を使用します。

NOTICE - HARD DRIVE SELF MONITORING SYSTEM HAS REPORTED THAT A PARAMETER HAS EXCEEDED ITS NORMAL OPERATING RANGE. DELL RECOMMENDS THAT YOU BACK UP YOUR DATA REGULARLY. A PARAMETER OUT OF RANGE MAY OR MAY NOT INDICATE <sup>A</sup> POTENTIAL HARD DRIVE PROBLEM(注意 - ハードディスク ドライブの自己監視システムには、パラメータが通常の動作範囲を超えている ことがレポートされています。デルではデータを定期的にバックアップするこ とをお勧めしています。範囲外のパラメーターは、潜在的なハードディスクド ライブの問題を示す場合とそうでない場合があります)—

<span id="page-40-4"></span>• S.M.A.R.T エラー。ハードドライブ障害の可能性があります。この障害により、 BIOS設定で有効とされたの無効とされたりする可能性があります。

#### <span id="page-40-0"></span>ソフトウェアとハードウェアの問題のトラブルシューティング

オペレーティングシステムのセットアップ中にデバイスが検知されないか、検知されて も間違って設定されている場合は、ハードウェアに関するトラブルシューティングを 使って非互換性の問題を解決します。

ハードウェアに関するトラブルシューティングを開始するには、次の手順を実行し ます。

Windows Vista:

- 1 Windows Vista スタートボタン 4 をクリックし、ヘルプとサポートをクリッ クします。
- 2 検索フィールドにハードウェアに関するトラブルシューティングと入力し、 <Enter> を押して検索を開始します。
- 3 検索結果で、問題に最も該当するオプションを選択し、残りのトラブルシュー ティング手順に従います。

Windows XP:

- 1 スタート → ヘルプとサポートをクリックします。
- 2 検索フィールドにハードウェアに関するトラブルシューティングと入力し、 <Enter> を押して検索を開始します。
- 3 問題を解決するセクションで、ハードウェアに関するトラブルシューティングを クリックします。
- <span id="page-40-3"></span>4 ハードウェアに関するトラブルシューティングの一覧で、問題を適切に示すオ プションを選択し、次へをクリックしてトラブルシューティングの残りの手順 に従います。

#### <span id="page-40-2"></span><span id="page-40-1"></span>Dell Diagnostics (診断) プログラム

警告 : 本項の手順を開始する前に、お使いのコンピュータに同梱の『安全にお使い いただくために』の指示に従ってください。

#### Dell Diagnostics(診断)プログラムを使用する場合

コンピュータに問題が発生した場合、デルテクニカルサポートに問い合わせる前に、 「フリーズおよびソフトウェアの問題」のチェック事項 (45 [ページの「フリーズおよ](#page-44-1) びソフトウェアの問題 | を参照) を実行してから、Dell Diagnostics (診断) プログ ラムを実行してください。

作業を始める前に、これらの手順を印刷しておくことをお勧めします。

■ 注意: Dell Diagnostics (診断) プログラムは、Dell コンピュータ上でのみ機能します。

■ メモ: Dell 『Drivers and Utilities』メディアはオプションなので、出荷時にすべての コンピュータに付属しているわけではありません。

『サービスマニュアル』(**support.jp.dell.com**)を参照して、コンピュータの設定情報を 再検討し、テストするデバイスがセットアップユーティリティに表示され、アクティ ブであることを確認します。

Dell Diagnostics (診断) プログラムをハードドライブまたは Dell 『Drivers and Utilities』メディアから起動します。

#### <span id="page-41-1"></span>ハードドライブから Dell Diagnostics (診断) プログラムを起動する場合

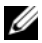

■ メモ: コンピュータの画面に画像が表示されない場合は、65 [ページの「デルへのお問](#page-64-1) [い合わせ](#page-64-1)」を参照してください。

- 1 コンピュータの電源ケーブルがコンセントにしっかりと接続されていることを 確認します。
- 2 コンピュータの電源を入れます(または再起動します)。
- 3 DELL™ のロゴが表示されたら、すぐに <F12> を押します。起動メニューから Biagnostics を選択し、<Enter> を押します。

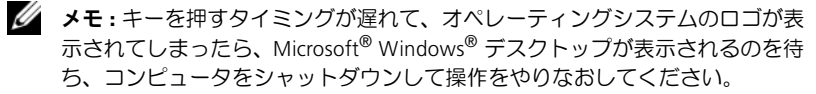

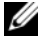

■ メモ : 診断ユーティリィティパーティションが見つからないことを知らせる メッセージが表示された場合は、『Drivers and Utilities』メディアから Dell Diagnostics (診断) プログラムを実行します。

4 仟意のキーを押してハードドライブ上の診断ユーティリティパーティションか ら Dell Diagnostics (診断) プログラムを起動し、画面の指示に従います。

#### <span id="page-41-0"></span>Dell『Drivers and Utilities』メディアから Dell Diagnostics(診断)プログラムを 起動する場合

- 1 『Drivers and Utilities』メディアを挿入します。
- 2 コンピュータをシャットダウンして、再起動します。 DELL のロゴが表示されたら、すぐに<F12>を押します。

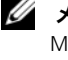

**シンキ: キーを押すタイミングが遅れて、OS のロゴが表示されてしまったら、** Microsoft<sup>®</sup> Windows® デスクトップが表示されるのを待ち、コンピュータを シャットダウンして再度試します。

- ■■ メモ: 次の手順は、起動順序を1回だけ変更します。次回の起動時には、コン ピュータはセットアップユーティリティで指定したデバイスに従って起動し ます。
- 3 起動デバイスの一覧が表示されたら、**CD/DVD/CD-RW** をハイライト表示して <Enter> を押します。
- 4 表示されたメニューから Boot from CD-ROM オプションを選択し、<Enter> を 押します。
- 5 1 を入力して、CD のメニューを開始し、<Enter> を押して続行します。
- 6 番号の付いたリストから **Run the 32 Bit Dell Diagnostics** を選択します。複数 のバージョンがリストにある場合は、コンピュータに適切なバージョンを選択 します。
- 7 Dell Diagnostics (診断)プログラムの Main Menu が表示されたら、実行する テストを選択し、画面の指示に従います。

## <span id="page-42-2"></span><span id="page-42-0"></span>トラブルシューティングのヒント

コンピュータのトラブルシューティングについては、次のヒントに従ってください。 •

- 部品を追加または取り外した後に問題が発生した場合、取り付け手順を見直し て、部品が正しく取り付けられているかどうかを確認します(**support.jp.dell.com** の『サービスマニュアル』を参照)。
- ・・。。。<br>• デバイスが機能しない場合、デバイスが適切に接続されているかどうかを確認 します。
- 画面にエラーメッセージが表示される場合、メッセージを正確にメモします。こ のメッセージは、サポート担当者が問題を診断および解決するのに役立ちます。
- プログラムの実行中にエラーメッセージが表示される場合、プログラムのマ ニュアルを参照してください。
- メモ: このマニュアルの手順は、Windows のデフォルト表示用に書かれているため、 コンピュータをクラシック表示に設定していると適用されない場合があります。

#### <span id="page-42-3"></span><span id="page-42-1"></span>電源の問題

警告 : 本項の手順を開始する前に、お使いのコンピュータに同梱の『安全にお使い いただくために』の指示に従ってください。

電源ライトが消灯している場合 — コンピュータの電源が切れているか、コン ピュータに電力が供給されていません。 •

 電源ケーブルをコンピュータ背面の電源コネクタとコンセントにしっかりと装 着しなおします。

- 電源タップ、電源延長ケーブル、およびその他の電源保護装置を使用している 場合は、それらを外してコンピュータの電源が正常に入ることを確認します。
- 使用している電源タップがあれば、電源コンセントに接続され、オンになって いることを確認します。
- 電気スタンドなどの別の電化製品で試して、コンセントが機能しているかどう かを確認します。
- 主電源ケーブルおよび前面パネルケーブルがシステム基板にしっかりと接続され ているかどうかを確認します(**support.jp.dell.com** の『サービスマニュアル』を 参照)。

#### 電源ライトが青色に点灯していて、コンピュータの反応が停止した場合 — •

- ディスプレイが接続されていて電源が入っているかどうかを確認します。
- ディスプレイが接続されていて電源が入っている場合は、31 [ページの「ビープ](#page-30-3) [コード」](#page-30-3)を参照してください。

電源ライトが青色で点滅している場合 — コンピュータはスタンバイモードに なっています。キーボードのキーを押したり、マウスを動かしたり、電源ボタンを押 したりすると、通常の動作が再開されます。

電源ライトが黄色で点滅している場合 — コンピュータに電源は供給されていま すが、デバイスが誤作動しているか、正しく取り付けられていない可能性があります。 •

- すべてのメモリモジュールを取り外してから、取り付けなおします (**support.jp.dell.com** の『サービスマニュアル』を参照)。
- グラフィックスカードを含む拡張カードをすべて取り外してから、再度取り付 けます(**support.jp.dell.com** の『サービスマニュアル』を参照)。

電源ライトが黄色に点灯している場合 – 電源に問題が発生している、デバイス の誤作動している、またはデバイスが正しく取り付けられていません。 •

- プロセッサ電源ケーブルがシステム基板の電源コネクタにしっかりと接続され ているかどうかを確認します(**support.jp.dell.com** の『サービスマニュアル』を 参照)。
- シ灬"。<br>• 主電源ケーブルおよび前面パネルケーブルがシステム基板コネクタにしっかり と接続されているかどうかを確認します(**support.jp.dell.com** の『サービスマ ニュアル』を参照)。 こ<sub>技術でれているかとうかを<sub>唯識しよす</sub>、support.jp.den.com の<sub>『ク</sub>ー』<br>ニュアル』を参照)。<br>電<mark>気的な妨害の解消</mark> — 電気的な妨害の原因には、以下のものがあります。</sub>

- 電源、キーボード、およびマウス拡張ケーブル
- 同じ電源タップに接続されているデバイスが多すぎる
- 同じコンセントに複数の電源タップが接続されている

#### <span id="page-44-3"></span><span id="page-44-0"></span>メモリの問題

#### 警告 : 本項の手順を開始する前に、お使いのコンピュータに同梱の『安全にお使い いただくために』の指示に従ってください。

#### メモリが不足しているというメッセージが表示された場合 —

- 開いているファイルをすべて保存してから閉じ、使用していない実行中のプロ グラムをすべて終了して、問題が解決するか調べます。
- メモリの最小要件については、ソフトウェアのマニュアルを参照してください。 必要に応じて増設メモリを取り付けます(**support.jp.dell.com** の『サービスマ ニュアル』を参照)。
- メモリモジュールを装着しなおし(**support.jp.dell.com** の『サービスマニュア ル』を参照)、コンピュータがメモリと正常に通信するかどうかを確認します。
- Dell Diagnostics(診断)プログラムを実行します(41 ページの「Dell Diagnostics [\(診断\)プログラム」](#page-40-1)を参照)。

#### メモリにその他の問題がある場合 —

- メモリモジュールを装着しなおし(**support.jp.dell.com** の『サービスマニュア ル』を参照)、コンピュータがメモリと正常に通信するかどうかを確認します。
- メモリの取り付けガイドラインに従っているかどうかを確認します (**support.jp.dell.com** の『サービスマニュアル』を参照)。
- ・ 、support,prustries.ii vs 『ノーヒバ マニュノル』とシ流パ<br>• 使用するメモリがお使いのコンピュータでサポートされていることを確認しま す。お使いのコンピュータに対応するメモリの詳細については、22 [ページの](#page-21-0) [「メモリ」を](#page-21-0)参照してください。
- <span id="page-44-2"></span>・・・・。<br>• Dell Diagnostics(診断)プログラムを実行します(41 ページの「Dell Diagnostics [\(診断\)プログラム」](#page-40-1)を参照)。

#### <span id="page-44-1"></span>フリーズおよびソフトウェアの問題

警告 : 本項の手順を開始する前に、お使いのコンピュータに同梱の『安全にお使い いただくために』の指示に従ってください。

#### コンピュータが起動しない場合

電源ケーブルがコンピュータとコンセントにしっかりと接続されているかど うかを確認します

#### コンピュータの反応が停止した場合

<sup>■</sup> 注意: オペレーティングシステムのシャットダウンが実行できない場合、データを 損失する恐れがあります。

コンピュータの電源を切る — キーボードのキーを押したり、マウスを動かして もコンピュータが応答しない場合、電源ボタンを 8 ~ 10 秒以上押し続けてコン ピュータの電源を切ったあと、コンピュータを再起動します。

# プログラムが応答しなくなった場合 プログラムを終了する —

- <span id="page-45-1"></span>1 <Ctrl><Shift><Esc> を同時に押してタスクマネージャを開き、アプリケーション タブをクリックします。
- 2 クリックして応答しなくなったプログラムを選択し、タスクの終了をクリック します。

#### プログラムが繰り返しクラッシュする場合

■ メモ:ほとんどのソフトウェアのインストールの手順は、ソフトウェアのマニュア ル、FD、CD、または DVD に収録されています。

ソフトウェアのマニュアルを参照する — 必要に応じて、プログラムをアンイン ストールしてから再インストールします。

#### <span id="page-45-0"></span>プログラムが以前の Microsoft® Windows® オペレーティングシステム向けに設 計されている場合

#### プログラム互換性ウィザードを実行する —

Windows Vista:

Windows Vista には、Windows Vista 以外のオペレーティングシステムに近い環境 でプログラムが動作するように設定できるプログラム互換性ウィザードがあります。

- 1 スタート → コントロールパネル → プログラム → このバージョンの **Windows** でより古いプログラムを使用するをクリックします。
- 2 プログラム互換性ウィザードの開始画面で、次へをクリックします。
- 3 画面の指示に従います。

Windows XP:

Windows XP には、Windows XP 以外のオペレーティングシステムに近い環境でプロ グラムが動作するよう設定できるプログラム互換性ウィザードがあります。

#### 1 スタート → プログラム → アクセサリ → プログラム互換性ウィザード → 次へをクリックします。

2 画面の指示に従います。

#### <span id="page-46-5"></span>画面が青色(ブルースクリーン)になる場合

コンピュータの電源を切る — キーボードのキーを押したり、マウスを動かして もコンピュータが応答しない場合、電源ボタンを 8 ~ 10 秒以上押し続けてコン ピュータの電源を切ったあと、コンピュータを再起動します。

#### その他のソフトウェアの問題

## <span id="page-46-3"></span>トラブルシューティング情報については、ソフトウェアのマニュアルを確認 <sub>ての他のフ</sub>ファフェノの同題<br>トラブルシューティング情報については、ソフ丨<br>するかソフトウェアの製造元に問い合わせる —

- プログラムがコンピュータにインストールされているオペレーティングシステ ムに対応しているかどうかを確認します。
- コンピュータがソフトウェアを実行するのに必要な最小ハードウェア要件を満 たしていることを確認します。詳細については、ソフトウェアのマニュアルを 参照してください。
- プログラムが正しくインストールおよび設定されているかどうかを確認します。
- デバイスドライバがプログラムとコンフリクトしていないかどうかを確認し ます。
- 必要に応じて、プログラムをアンインストールしてから再インストールします。

#### ファイルのバックアップを直ちに作成する

- ・・・・・・・・・・・。<br>• ウイルススキャンプログラムを使用して、ハードドライブ、FD、CD、または DVD を調べます。
- 開いているファイルをすべて保存してから閉じ、実行中のプログラムをすべて 終了して、スタートメニューからコンピュータをシャットダウンします。

#### <span id="page-46-2"></span><span id="page-46-0"></span>Dell テクニカル Update Service

Dell テクニカル Update Service は、お使いのコンピュータに関するソフトウェアお よびハードウェアのアップデートを E- メールにて事前に通知するサービスです。こ のサービスは無償で提供され、内容、フォーマット、および通知を受け取る頻度をカ スタマイズすることができます。

Dell テクニカル Update Service に登録するには、support.dell.com/technicalupdate (英語)にアクセスしてください。

#### <span id="page-46-4"></span><span id="page-46-1"></span>デルサポートユーティリティ

デルサポートユーティリティは、お使いのコンピュータにインストールされており、 タスクバーのデルサポート、<>
 アイコンまたはスタートボタンから使用できます。 このサポートユーティリティは、ヤルフサポート情報、ソフトウェアのアップデー ト、およびお使いのコンピュータ環境の状態をスキャンする場合に使用します。

#### デルサポートユーティリティへのアクセス

デルサポートユーティリティは、タスクバーの <sup>< ◇</sup> アイコンまたは**スタート**メ ニューからアクセスできます。

デルサポートアイコンがタスクバーに表示されていない場合は、次の手順を実行し ます。

- 1 スタート → プログラム → **Dell Support** → **Dell Support** 設定をクリックします。
- 2 タスクバーのアイコンを表示するオプションがチェックされていることを確認 します。

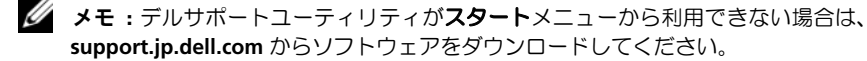

デルサポートユーティリティは、お使いのコンピュータ環境にカスタマイズされてい ます。

タスクバーの<sup>6</sup>ンアイコンは、アイコンをクリック、ダブルクリック、または右ク リックした場合でそれぞれ機能が異なります。

#### デルサポートアイコンのクリック

次のタスクを実行するには、<mark>《A</mark> アイコンをクリックまたは右クリックします。

- お使いのコンピュータ環境のチェック
- デルサポートユーティリティの設定の表示<br>• デルサポートユーティリティの設定の表示
- デルサポートユーティリティのヘルプファイルへのアクセス
- ・ ・ ・ ・ ・ ・ ・ ・ ・ ・ ・ ・ ・ ・ ・ 。 。<br>• ・ よくあるお問い合わせ(FAQ)の表示
- • デルサポートユーティリティの詳細の表示
- ラルフボートユーティリティの詳細<br>• デルサポートユーティリティの終了

#### デルサポートアイコンのダブルクリック

くとアイコンをダブルクリックすると、お使いのコンピュータ環境の手動チェック、 よくあるお問い合わせ(FAO)の表示、デルサポートコーティリティのヘルプファイ ルへのアクセス、およびデルサポート設定の表示を実行できます。

デルサポートユーティリティの詳細については、Dell™ **サポート**画面の上部にある疑 問符(**?**)をクリックしてください。

## <span id="page-48-3"></span><span id="page-48-0"></span>ソフトウェアの再インストール

## <span id="page-48-4"></span><span id="page-48-1"></span>ドライバ

### <span id="page-48-5"></span><span id="page-48-2"></span>ドライバの確認

デバイスに問題が発生した場合、次の手順を実行して問題の原因がドライバかどうかを 判断し、必要に応じてドライバをアップデートしてください。

Microsoft<sup>®</sup> Windows Vista<sup>®</sup> .

- 1 Windows Vista のスタートボタン → あクリックし、コンピュータを右ク リックします。
- 2 プロパティ → デバイスマネージャをクリックします。
	- ■■ メモ:ユーザーアカウント制御ウィンドウが表示される場合があります。コン ピュータの管理者の場合は、続行をクリックします。管理者でない場合は、管 理者に連絡して作業を続けます。

Microsoft Windows<sup>®</sup>  $XP$ :

- 1 スタート → コントロールパネルをクリックします。
- 2 作業する分野を選びますで、パフォーマンスとメンテナンスをクリックし、シス テムをクリックします。
- 3 システムのプロパティウィンドウで、ハードウェアタブをクリックし、デバイ スマネージャをクリックします。

一覧を下にスクロールして、デバイスアイコンに感嘆符(黄色の円に!)が付いたデ バイスを探します。

デバイス名の横に感嘆符がある場合、ドライバの再インストールまたは新しいドライ バのインストールが必要な場合があります(50[ページの「ドライバおよびユーティ](#page-49-0) [リティの再インストール」を](#page-49-0)参照)。

## <span id="page-49-5"></span><span id="page-49-0"></span>ドライバおよびユーティリティの再インストール

**【】注意:** デルサポートサイト support.jp.dell.com および『Drivers and Utilities』メディ アでは、お使いの Dell™ コンピュータ用として承認済みのドライバを提供していま す。その他の媒体からのドライバをインストールすると、お使いのコンピュータが 適切に動作しない恐れがあります。

#### <span id="page-49-6"></span><span id="page-49-3"></span><span id="page-49-1"></span>以前のデバイスドライババージョンへの復帰

Windows Vista:

- 1 Windows Vista のスタートボタン 50 をクリックし、コンピュータを右クリッ クします。
- 2 プロパティ → デバイスマネージャをクリックします。

■■ メモ:ユーザーアカウント制御ウィンドウが表示される場合があります。コン ピュータの管理者の場合は、続行をクリックします。管理者でない場合は、管 理者に連絡してデバイスマネージャを起動します。

- 3 新しいドライバをインストールしたデバイスを右クリックし、プロパティをク リックします。
- 4 ドライバタブ → ドライバのロールバックをクリックします。

<span id="page-49-4"></span>Windows XP :

- 1 スタート → マイコンピュータ → プロパティ → ハードウェア → デバイスマ ネージャをクリックします。
- 2 新しいドライバをインストールしたデバイスを右クリックし、プロパティをク リックします。
- 3 ドライバタブ → ドライバのロールバックをクリックします。

デバイスドライバのロールバックを行っても問題が解決しない場合、システムの復元 (52 [ページの「オペレーティングシステムの復元」](#page-51-0)を参照)を行って、新しいドライ バがインストールされる前の動作状態にオペレーティングシステムを戻します。

#### <span id="page-49-2"></span>『Drivers and Utilities』メディアの使い方

デバイスドライバのロールバックまたはシステム復元 (52 [ページの「オペレーティン](#page-51-0) [グシステムの復元」を](#page-51-0)参照)で問題を解決できない場合、『Drivers and Utilities』メ ディアからドライバを再インストールします。

1 Windows デスクトップが表示されている状態で、『Drivers and Utilities』メディ アを挿入します。

『Drivers and Utilities』メディアを初めてお使いになる場合は[、手順](#page-50-0) 2 に進みま す。それ以外の場合は[、手順](#page-50-1)5に進みます。

- <span id="page-50-0"></span>2 『Drivers and Utilities』メディアのインストールプログラムが起動したら、画面 の指示に従います。
	- メモ:ほとんどの場合、『Drivers and Utilities』のプログラムは自動的に実行さ れます。自動的に実行されない場合は、Windows エクスプローラを開き、メ ディアドライブのディレクトリをクリックしてメディアの内容を表示し、 **autorcd.exe** ファイルをダブルクリックします。
- 3 **InstallShield ウィザードの完了**ウィンドウが表示されたら、『Drivers and Utilities』 メディアを取り出し、完了をクリックしてコンピュータを再起動します。
- 4 Windows デスクトップが表示されたら、『Drivers and Utilities』メディアをも う一度挿入します。
- <span id="page-50-1"></span>5 **Dell ResourceCD InstallShield** ウィザードへようこそ画面で、次へをクリック します。
	- ■▲ メモ: 『Drivers and Utilities』のプログラムでは、出荷時にコンピュータに取り 付けられていたハードウェアのドライバのみが表示されます。追加のハード ウェアを取り付けた場合、新しいハードウェアのドライバは表示されないこと があります。ドライバが表示されていない場合は、『Drivers and Utilities』のプ ログラムを終了します。ドライバの情報については、デバイスに付属するマ ニュアルを参照してください。

コンピュータ上のハードウェアをリソースメディアが検出中であるというメッ セージが表示されます。

お使いのコンピュータで使用されているドライバが、マイドライバ **- Resource CD** はシステム上でこれらのコンポーネントを検出しましたウィンドウに自動的に 表示されます。

6 再インストールするドライバをクリックし、画面の指示に従います。

特定のドライバが一覧に表示されていない場合は、オペレーティングシステムはその ドライバを必要としません。

#### ドライバを手動でインストールするには

ドライバファイルをハードドライブに解凍してから(前項参照)、次の手順を実行し ます。

- 1 Windows Vista のスタートボタン キ をクリックし、コンピュータを右クリッ クします。
- 2 プロパティ → デバイスマネージャをクリックします。
	- メモ:ユーザーアカウント制御ウィンドウが表示される場合があります。 コン ピュータの管理者の場合は、続行をクリックします。管理者でない場合は、管 理者に連絡してデバイスマネージャを起動します。
- 3 インストールするドライバのデバイスのタイプをダブルクリックします(たと えば、オーディオまたはビデオ)。
- 4 インストールするドライバのデバイスの名前をダブルクリックします。
- 5 ドライバタブ → ドライバの更新 → コンピュータを参照してドライバソフト ウェアを検索しますをクリックします。
- 6 参照をクリックして、あらかじめドライバファイルをコピーしておいた場所を 参照します。
- 7 該当するドライバの名前が表示されたら、ドライバの名前 → **OK** → 次へをク リックします。
- <span id="page-51-2"></span>8 完了をクリックして、コンピュータを再起動します。

## <span id="page-51-0"></span>オペレーティングシステムの復元

次の方法で、お使いのオペレーティングシステムを復元することができます。 •

- Microsoft Windows システムの復元は、データファイルに影響させることなく、 お使いのコンピュータを以前の状態に戻します。オペレーティングシステムを 復元し、データファイルを保持する最初の解決策として、システムの復元を使 用してください。
- Dell Factory Image Restore (Windows Vista で利用可能)は、お使いのハード ドライブをコンピュータの工場出荷時の動作状態に戻します。このプログラム は、ハードドライブのすべてのデータを完全に削除し、コンピュータ納品後に ユーザによってインストールされたプログラムもすべて削除します。Dell Factory Image Restore は、システムの復元でオペレーティングシステムの問題を 解決できなかった場合にのみ使用してください。
- コンピュータに『オペレーティングシステム』メディアが付属している場合は、 この CD を使用してオペレーティングシステムを復元できます。ただし、『オペ レーティングシステム』メディアを使用すると、ハードドライブ上のデータが すべて削除されます。システムの復元でオペレーティングシステムの問題を解 決できなかった場合にのみ、このメディアを使用してください。

### <span id="page-51-3"></span><span id="page-51-1"></span>Microsoft<sup>®</sup> Windows<sup>®</sup> システムの復元の使い方

ハードウェア、ソフトウェア、またはその他のシステム設定を変更したために、コン ピュータが正常に動作しなくなってしまった場合は、Windows オペレーティングシ ステムのシステムの復元オプションを使用して、コンピュータを以前の動作状態に復 元することができます(データファイルへの影響はありません)。システムの復元オプ ションによってコンピュータに行なわれる変更は、完全に元に戻すことが可能です。

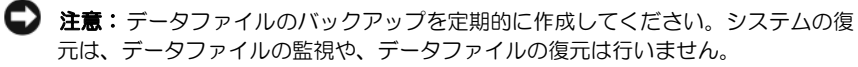

■ メモ: このマニュアルの手順は、Windows のデフォルト表示用に書かれているため、 お使いの Dell™ コンピュータをクラシック表示に設定していると適用されない場合 があります。

■ メモ:お使いの Dell™ コンピュータを Windows クラシック表示に設定してください。

#### システムの復元の開始

Windows Vista:

- 1 スタート 伊 をクリックします。
- 2 検索の開始ボックスに System Restore と入力し、<Enter> を押します。

■■ メモ:ユーザーアカウント制御ウィンドウが表示される場合があります。コン ピュータの管理者の場合は、続行をクリックします。管理者でない場合は、目 的の操作を続けられるように管理者に連絡します。

3 次へをクリックして、画面に表示される指示に従います。

システムの復元を実行しても問題が解決されない場合、最後に行ったシステムの復元を 取り消すことができます(53ページの「最[後のシステムの復元の取り消し」](#page-52-0)を参照)。 Windows XP:

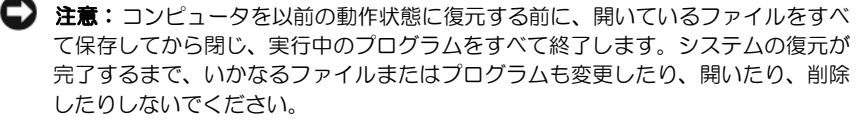

- 1 スタート → すべてのプログラム → アクセサリ → システムツール → システ ムの復元をクリックします。
- 2 コンピュータを以前の状態に復元するまたは復元ポイントの作成をクリックし ます。
- 3 次へをクリックして、画面に表示される指示に従います。

#### <span id="page-52-0"></span>最後のシステムの復元の取り消し

■ 注意: 最後のシステムの復元を元に戻す前に、開いているファイルをすべて保存し てから閉じ、実行中のプログラムをすべて終了します。システムの復元が完了する まで、いかなるファイルまたはプログラムも変更したり、開いたり、削除したりし ないでください。

Windows Vista:

- 1 スタート 1 をクリックします。
- 2 検索の開始ボックスに System Restore と入力し、<Enter> を押します。
- 3 以前の復元を取り消すをクリックし、次へをクリックします。

Windows XP:

- 1 スタート → すべてのプログラム → アクセサリ → システムツール → システ ムの復元をクリックします。
- 2 以前の復元を取り消すをクリックし、次へをクリックします。

#### <span id="page-53-4"></span>システムの復元の有効化

■ メモ: Windows Vista では、ディスク領域が少ない場合でも、システムの復元は無効 になりません。したがって、次の手順は Windows XP のみに適用されます。

空き容量が 200 MB 未満のハードディスクに Windows XP を再インストールした場 合、システムの復元は自動的に無効に設定されています。

システムの復元が有効になっているかどうかを確認するには、次の手順を実行します。

- 1 スタート → コントロールパネル → パフォーマンスとメンテナンス → システ ムをクリックします。
- 2 システムの復元タブをクリックし、システムの復元を無効にするにチェック マークが付いていないことを確認します。

#### <span id="page-53-3"></span><span id="page-53-0"></span>Dell™ Factory Image Restore の使い方

■ 注意: Dell Factory Image Restore を使用すると、ハードドライブのすべてのデータは 完全に削除され、コンピュータ納品後にユーザによってインストールされたアプリ ケーションプログラムやドライバもすべて削除されます。このオプションを使用す る前にデータをバックアップしてください。Dell Factory Image Restore は、システム の復元でオペレーティングシステムの問題を解決できなかった場合にのみ使用して ください。

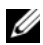

■ メモ : Dell Factory Image Restore は、国またはコンピュータによってはご利用になれ ない場合があります。

<span id="page-53-2"></span>Dell Factory Image Resotre (Windows Vista) は、お使いのオペレーティングシステ ムを復元するための最終手段としてのみ使用してください。このオプションは、お使 いのハードドライブをコンピュータご購入時の状態に戻します。コンピュータ納品後 に追加されたプログラムやファイル(データファイルを含む)はすべて完全にハード ドライブから削除されます。データファイルには、コンピュータ上の文書、表計算、 メールメッセージ、デジタル写真、ミュージックファイルなどが含まれます。Factory Image Restore を使用する前にすべてのデータをバックアップしてください。

#### Windows Vista:Dell Factory Image Restore

<span id="page-53-1"></span>1 コンピュータの電源を入れます。Dell のロゴが表示されたら、<F8> を数回押 して Vista の詳細ブートオプションウィンドウにアクセスします。

- 2 コンピュータの修復を選択します。 システム回復オプションウィンドウが表示されます。
- 3 キーボードレイアウトを選択し、次へをクリックします。
- 4 回復オプションにアクセスするために、ローカルユーザーとしてログオンしま す。コマンドプロンプトにアクセスするために、ユーザー名フィールドに administrator と入力し、**OK** をクリックします。
- 5 **Dell Factory Image Restore** をクリックします。
	- メモ : 使用する構成によっては、**Dell Factory Tools**、**Dell Factory Image Restore** の順序で選択しなければならない場合もあります。

**Dell Factory Image Restore** ウェルカム画面が表示されます。

**6 Next** (次へ) をクリックします。

**Confirm Data Deletion**(データ削除の確認)画面が表示されます。

**■ 注意: Factory Image Restore での作業を中止する場合は、Cancel (キャンセル) を** クリックします。

7 ハードドライブの再フォーマットおよびシステムソフトウェアを工場出荷時の 状態に復元する作業を続行することを確認するためのチェックボックスをオン にして、**Next**(次へ)をクリックします。

<span id="page-54-1"></span>復元処理が開始します。復元処理が完了するまで5分以上かかる場合がありま す。オペレーティングシステムおよび工場出荷時にインストールされたアプリ ケーションが工場出荷時の状態に戻ると、メッセージが表示されます。

8 **Finish**(完了)をクリックして、コンピュータを再起動します。

#### <span id="page-54-0"></span>オペレーティングシステムメディアの使い方

#### 作業を開始する前に

新しくインストールしたドライバの問題を解消するために Windows オペレーティン グシステムを再インストールする場合は、Windows のデバイスドライバのロールバッ クを試してみます。50[ページの「以前のデバイスドライババージョンへの復](#page-49-1)帰」を参 照してください。デバイスドライバのロールバックを実行しても問題が解決されない場 合は、Microsoft Windows システムの復元を使用して、オペレーティングシステムを新 しいデバイスドライバがインストールされる前の動作状態に戻します。52 [ページの](#page-51-1) 「Microsoft® Windows® [システムの復元の使い方」を](#page-51-1)参照してください。

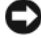

■ 注意:インストールを実行する前に、お使いのプライマリハードドライブ上のすべ てのデータファイルのバックアップを作成しておいてください。標準的なハードド ライブ構成において、プライマリハードドライブはコンピュータによって 1番目の ドライブとして認識されます。

**Windows を再インストールするには、Dell™『オペレーティングシステム』メディ** アおよび Dell『Drivers and Utilities』メディアが必要です。

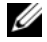

■ メモ: Dell 『Drivers and Utilities』メディアには、コンピュータの製造工程でプリイン ストールされたドライバが収録されています。Dell 『Drivers and Utilities』メディアを 使用して、必要なドライバをロードします。お使いのコンピュータを購入した地域、 またはメディアの注文の有無によっては、Dell 『Drivers and Utilities』メディアおよび 『オペレーティングシステム』メディアがコンピュータに付属していない場合があり ます。

#### Windows の再インストール

再インストール処理の完了には1~2時間かかることがあります。オペレーティン グシステムを再インストールした後、デバイスドライバ、アンチウイルスプログラ ム、およびその他のソフトウェアを再インストールする必要があります。

- 1 開いているファイルをすべて保存してから閉じ、実行中のプログラムをすべて 終了します。
- 2 『オペレーティングシステム』メディアを挿入します。
- 3 Windows のインストールというメッセージが表示されたら、終了をクリックし ます。
- 4 コンピュータを再起動します。

DELL のロゴが表示されたら、すぐに <F12> を押します。

- メモ: キーを押すタイミングが遅れて、0S のロゴが表示されてしまったら、 Microsoft<sup>®</sup> Windows<sup>®</sup> デスクトップが表示されるのを待ち、コンピュータを シャットダウンして再度試します。
- メモ: 次の手順は、起動順序を1回だけ変更します。次回の起動時には、コン ピュータはセットアップユーティリティで指定したデバイスに従って起動し ます。
- 5 起動デバイスの一覧が表示されたら、**CD/DVD/CD-RW Drive** をハイライト表示 して <Enter> を押します。
- 6 任意のキーを押して**CD** から起動し、画面の指示に従ってインストールを完了し ます。

## <span id="page-56-5"></span><span id="page-56-0"></span>情報の検索方法

■ メモ:一部の機能やメディアはオプションなので、出荷時にコンピュータに搭載さ 。<br>れていない場合があります。特定の国では使用できない機能やメディアもあります。

■ メモ:追加の情報がコンピュータに同梱されている場合もあります。

<span id="page-56-6"></span><span id="page-56-4"></span><span id="page-56-3"></span><span id="page-56-2"></span><span id="page-56-1"></span>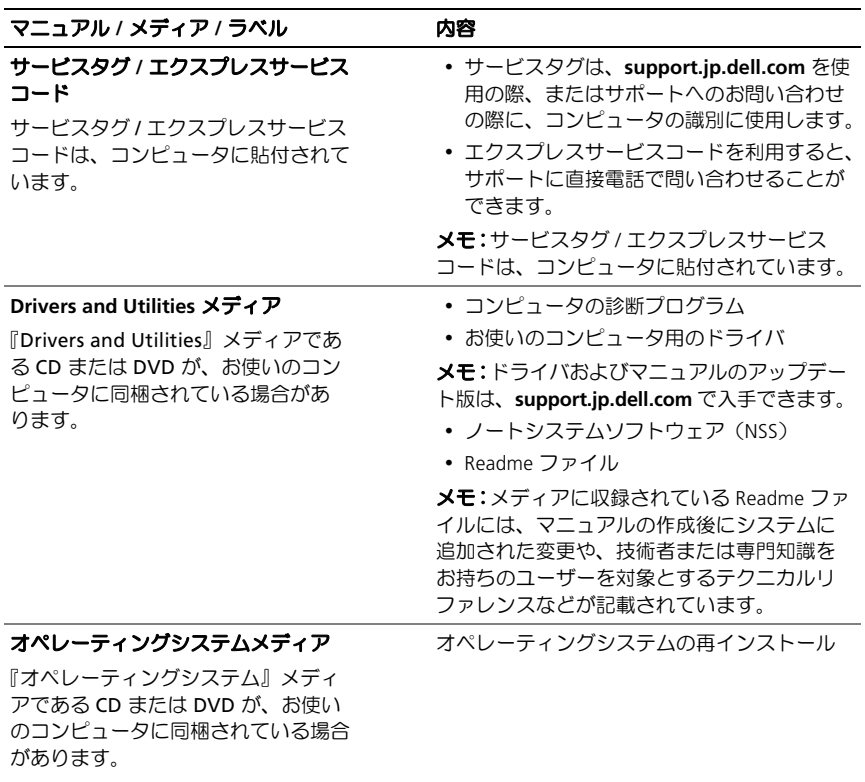

<span id="page-57-5"></span><span id="page-57-4"></span><span id="page-57-3"></span>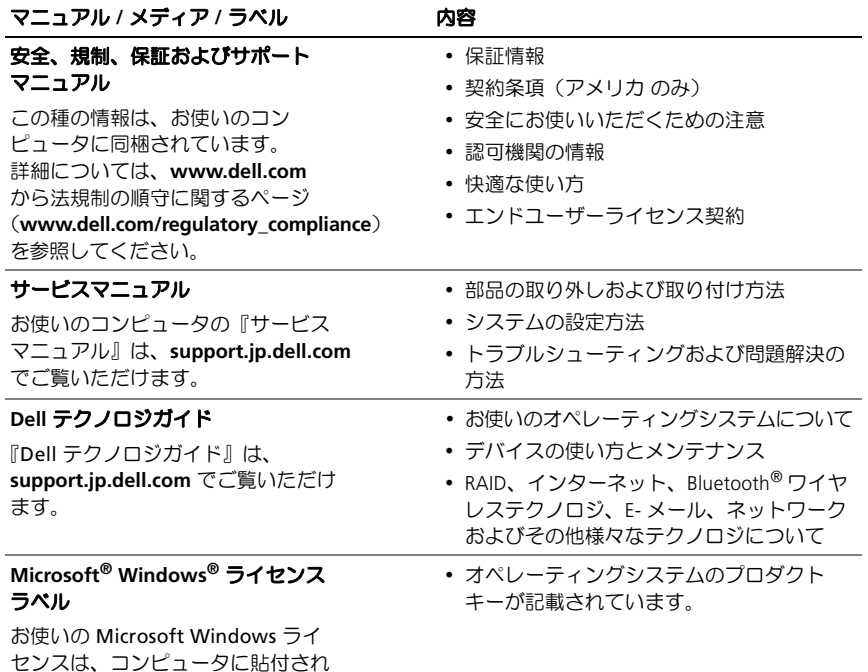

<span id="page-57-2"></span><span id="page-57-1"></span><span id="page-57-0"></span>ています。

## <span id="page-58-0"></span>困ったときは

## <span id="page-58-2"></span><span id="page-58-1"></span>テクニカルサポートを受けるには

警告 : コンピュータカバーを取り外す必要がある場合、まずコンピュータの電源ケー ブルとモデムケーブルをすべてのコンセントから外してください。お使いのコン ピュータに同梱の『安全にお使いいただくために』の指示に従ってください。

コンピュータに何らかの問題が発生した場合は、問題の診断と解決のために次の手 順を完了します。

- 1 コンピュータで発生している問題に関する情報および手順については、43 [ページ](#page-42-2) [の「トラブルシューティングの](#page-42-2)ヒント」を参照してください。
- 2 Dell Diagnostics (診断) プログラムの実行の手順については、41 [ページの](#page-40-2) 「Dell Diagnostics[\(診断\)プログラム」を](#page-40-2)参照してください。
- 3 64[ページの「診断チェックリスト」に](#page-63-0)必要事項を記入してください。
- 4 インストールとトラブルシューティングの手順については、デルサポートサイ ト(**support.jp.dell.com**)をご覧ください。デルサポートオンラインのより詳細 なリストについては、SM=[ページの「オンラインサービス」](#page-59-2)を参照してください。
- 5 これまでの手順で問題が解決されない場合、65 [ページの「デルへのお問い合わ](#page-64-0) [せ」](#page-64-0)を参照してください。
- メモ:デルサポートへお問い合わせになるときは、できればコンピュータの電源を 入れて、コンピュータの近くから電話をおかけください。サポート担当者がコン ピュータでの操作をお願いすることがあります。

■■ メモ: デルのエクスプレスサービスコードシステムをご利用できない国もあります。

デルのオートテレフォンシステムの指示に従って、エクスプレスサービスコードを 入力すると、電話は適切なサポート担当者に転送されます。エクスプレスサービス コードをお持ちでない場合は、**Dell Accessories** フォルダを開き、エクスプレスサー ビスコードアイコンをダブルクリックします。その後は、表示される指示に従って ください。

デルサポートの利用方法については、60[ページの「テクニカルサポートとカスタマー](#page-59-0) [サービス」](#page-59-0)を参照してください。

困ったときは | 59

■ メモ:これらのサービスはアメリカ合衆国以外の地域では利用できない場合があり ます。サービスが利用可能かどうかに関しては、最寄りのデル担当者へお問い合わ せください。

#### <span id="page-59-5"></span><span id="page-59-0"></span>テクニカルサポートとカスタマーサービス

デル製品に関するお問い合わせは、デルのテクニカルサポートをご利用ください。サ ポートスタッフはコンピュータによる診断に基づいて、正確な回答を迅速に提供し ます。

デルのテクニカルサポートへお問い合わせになるときは、まず 63 [ページの「お問い](#page-62-0) [合わせになる前に」](#page-62-0) を参照し、次に、お住まいの地域の連絡先を参照するか、 **support.jp.dell.com** をご覧ください。

#### <span id="page-59-3"></span><span id="page-59-1"></span>DellConnect*™*

DellConnect は簡単なオンラインアクセスツールで、デルのサービスおよびサポート 担当者はこのツールを使用して、お客様の監視の下でブロードバンド接続を通じてお 客様のコンピュータにアクセスし、問題の診断と修復を行うことができます。詳細に ついては、**support.jp.dell.com** にアクセスし、**DellConnect** をクリックしてください。

## <span id="page-59-4"></span><span id="page-59-2"></span>オンラインサービス

デルの製品とサービスについては、以下のウェブサイトを参照してください。

**www.dell.com**

**www.dell.com/ap** (アジア / 太平洋諸国)

**www.dell.com/jp**(日本)

**www.euro.dell.com**(ヨーロッパ)

**www.dell.com/la**(中南米およびカリブ海諸国)

**www.dell.ca** (カナダ)

デルのサポートへは、以下のウェブサイトと E- メールアドレスからアクセスできます。

• デルサポートサイト **support.jp.dell.com**

**support.jp.dell.com**(日本)

**support.euro.dell.com** (ヨーロッパ)

- デルサポートの E- メールアドレス mobile support@us.dell.com support@us.dell.com la-techsupport@dell.com (中南米およびカリブ海諸国) apsupport@dell.com (アジア / 太平洋諸国) • デルのマーケティングおよびセールスの E- メールアドレス
- apmarketing@dell.com (アジア / 太平洋諸国)

sales canada@dell.com (カナダのみ)

• 匿名 FTP (file transfer protocol) **ftp.dell.com**

anonymous ユーザーとしてログインし、パスワードには E- メールアドレスを 使用してください。

#### <span id="page-60-0"></span>ファックス情報サービス

ファックス情報サービスは、フリーダイヤルでファクシミリを使用して技術情報を提 供するサービスです。

プッシュホン式の電話から必要なトピックを選択します。電話番号については、65[ペー](#page-64-0) [ジの「デルへのお問い合わせ」を](#page-64-0)参照してください。

#### <span id="page-60-1"></span>24 時間納期情報案内サービス

注文したデル製品の状況を確認するには、**support.jp.dell.com** にアクセスするか、 24 時間納期情報案内サービスにお問い合わせください。音声による案内で、注文につ いて調べて報告するために必要な情報をお伺いします。電話番号については、65[ペー](#page-64-0) [ジの「デルへのお問い合わせ」を](#page-64-0)参照してください。

## <span id="page-60-2"></span>ご注文に関する問題

欠品、誤った部品、間違った請求書などの注文に関する問題がある場合は、デルカス タマーケアにご連絡ください。お電話の際は、納品書または出荷伝票をご用意くださ い。電話番号については、65[ページの「デルへのお問い合わせ」を](#page-64-0)参照してください。

## <span id="page-61-0"></span>製品情報

デルが提供しているその他の製品に関する情報が必要な場合や、ご注文になりたい場 合は、デルウェブサイト **www.dell.com/jp** をご覧ください。お住まいの地域のセー ルスの電話番号については、65[ページの「デルへのお問い合わせ」](#page-64-0)を参照してくだ さい。

## <span id="page-61-1"></span>保証期間中の修理と返品について

修理と返品のいずれの場合も、返送するものをすべて用意してください。

- 1 はじめにデルの営業担当者にご連絡ください。返品番号をお知らせいたします ので梱包する箱の外側にはっきりとよくわかるように書き込んでください。 電話番号については、65 [ページの「デルへのお問い合わせ」](#page-64-0)を参照してくださ い。納品書のコピーと返品理由を記入した書面を同梱してください。
- 2 実行したテストと Dell Diagnostics (診断) プログラム (65 [ページの「デルへ](#page-64-0) [のお問い合わせ」](#page-64-0)を参照)から出力されたエラーメッセージを記入した診断 チェックリスト (64[ページの「診断チェックリスト」](#page-63-0)を参照)のコピーを同梱 してください。
- 3 修理や交換ではなく費用の支払いを希望される場合は、返品する製品のアクセ サリ(電源ケーブル、ソフトウェアフロッピーディスク、マニュアルなど)も 同梱してください。
- 4 返品一式を出荷時のシステム梱包箱か同等の箱に梱包してください。

送料はお客様のご負担となります。また、お客様には返品する製品を保証する責任が あり、デルへの搬送中に紛失する恐れも想定されます。着払いでの返品はお受けでき ません。

上記要件のいずれかを欠く返品は受け付けられず、返送扱いとなります。

## <span id="page-62-0"></span>お問い合わせになる前に

■ メモ:お電話の際は、エクスプレスサービスコードをご用意ください。エクスプレ スサービスコードを利用すると、デルのオートテレフォンシステムによって、より 迅速にサポートが受けられます。また、サービスタグ(コンピュータの背面または 底部にあります)が必要な場合もあります。

診断チェックリストに前もってご記入ください(64[ページの「診断チェックリスト」](#page-63-0)を 参照)。デルへお問い合わせになるときは、できればコンピュータの電源を入れて、 コンピュータの近くから電話をおかけください。キーボードからのコマンドの入力、 操作時の詳細情報の説明、またはコンピュータ自体でのみ可能な他のトラブルシュー ティング手順の試行をお願いする場合があります。システムのマニュアルがあることを 確認してください。

#### 警告 : コンピュータ内部の作業を始める前に、コンピュータに付属のマニュアルに 記載されている「安全にお使いいただくために」をお読みください。

#### <span id="page-63-0"></span>診断チェックリスト

名前:

日付:

住所:

電話番号:

サービスタグナンバー(コンピュータ背面または底面のバーコードの番号):

エクスプレスサービスコード:

返品番号(デルサポート担当者から提供された場合):

オペレーティングシステムとバージョン:

周辺機器:

拡張カード:

ネットワークに接続されていますか *\* はい いいえ

ネットワーク、バージョン、ネットワークアダプタ:

プログラムとバージョン:

オペレーティングシステムのマニュアルを参照して、システムの起動ファイルの内容を確認 してください。コンピュータにプリンタを接続している場合、各ファイルを印刷します。印刷 できない場合、各ファイルの内容を記録してからデルにお問い合わせください。

エラーメッセージ、ビープコード、または診断コード:

問題点の説明と実行したトラブルシューティング手順:

## <span id="page-64-1"></span><span id="page-64-0"></span>デルへのお問い合わせ

米国にお住まいの方は、800-WWW-DELL (800-999-3355) までお電話ください。

<span id="page-64-2"></span>■ メモ:お使いのコンピュータがインターネットに接続されていない場合は、購入時 の納品書、出荷伝票、請求書、またはデル製品カタログで連絡先をご確認ください。

デルでは、オンラインまたは電話によるサポートとサービスのオプションを複数提供 しています。提供状況は国や製品ごとに異なり、地域によってはご利用になれない サービスもあります。デルのセールス、テクニカルサポート、またはカスタマーサー ビスへは、次の手順でお問い合わせいただけます。

- 1 **support.jp.dell.com** にアクセスし、ページ下部の国・地域の選択ドロップダウン メニューでお住まいの国 / 地域を確認します。
- 2 ページ左側のお問い合わせをクリックし、目的に合ったサービスまたはサポー トリンクを選択します。
- 3 ご都合の良いお問い合わせの方法を選択します。

# <span id="page-66-0"></span>索引

## D

DellConnect, 60 Dell Diagnostics (診断) Drivers and Utilities メディアからの **起動 42** [ハードディスクドライブからの](#page-41-1) **記動 42** Dell Diagnostics (診断)  $J<sup>D</sup>$  $J<sup>D</sup>$  $J<sup>D</sup>$  $J<sup>D</sup>$  $J<sup>D</sup>$  $J<sup>D</sup>$ Dell Factory Image Restore, 54 Dell [テクノロジガイド](#page-57-0), 58 Drivers and Utilities メディア .50.57 Dell Diagnostics (診断)  $J$ ログラム, 41

## F

Factory Image Restore, 54

### P

PC [リストア](#page-53-3), 54

## S

 $S.M.A.R.T.41$ 

### W

Windows Vista Dell Factory Image Restore, 54 [以前のデバイスドライバ](#page-49-3) バージョンへの復帰, 50 [再インストール](#page-56-2), 57 [システムの復元](#page-51-2), 52 [デバイスドライバの](#page-49-3) ロールバック,50 [プログラム互換性ウィザード](#page-45-0), 46 Windows XP PC [リストア](#page-53-3), 54 [以前のデバイスドライバ](#page-49-4) バージョンへの復帰 50 [インターネット接続の](#page-16-4) セットアップ.17 [再インストール](#page-56-2), 57 [システムの復元](#page-51-2), 52 [デバイスドライバの](#page-49-4) ロールバック, 50 [ファイルと設定の](#page-16-5) 転送ウィザード, 17

Windows [ライセンスラベル](#page-57-1), 58

## あ

[新しいコンピュータへの](#page-16-5) 情報の転送 17 アップデート [ソフトウェアとハードウェア](#page-46-2), 47

#### い

インターネット [セットアップ](#page-15-3), 16

## う

ウィザード [ファイルと設定の](#page-16-5) 転送ウィザード, 17 [プログラム互換性ウィザード](#page-45-0), 46

## え

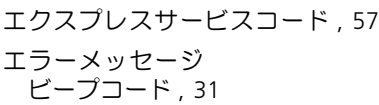

## お

オペレーションシステム [システムの復元](#page-51-2), 52 オペレーティングシステム Dell Factory Image Restore, 54 PC [リストア](#page-53-3), 54 [再インストール](#page-56-2), 57 **[メディア](#page-54-1): 55.57** [オペレーティングシステムの](#page-57-2) プロダクトキー, 58

#### か

[快適な使い方](#page-57-3), 58

こ コンピュータ [仕様](#page-20-1), 21

### さ

[サービスタグ](#page-56-4) 57 [サービスマニュアル](#page-57-4), 58 再インストール [ソフトウェア](#page-48-3), 49 ドライバおよび [ユーティリティ](#page-49-5), 50 **[サポート](#page-58-2) 59** DellConnect, 60 [オンラインサービス](#page-59-4), 60 [地域](#page-59-4) 60 [テクニカルサポートと](#page-59-5) カスタマーサービス, 60 [デルへのお問い合わせ](#page-64-2), 65

## し

[システムの復元](#page-51-2), 52 [有効](#page-53-4), 54 [仕様](#page-20-1), 21 [情報の検索](#page-56-5), 57 診断 [デル](#page-40-3), 41 [ビープコード](#page-30-4), 31

#### せ

```
接続
 アダプタ, 13
 IEEE 1394 デバイス, 14
 デバイス, 14
 ネットワークケーブル, 14
セットアップ
 インターネット, 16
```
### そ

```
ソフトウェア
 アップデート, 47
 再インストール 49
 トラブルシューティング, 46, 47
 問題, 46
```
### て

デル Factory Image Restore, 54 [お問い合わせ](#page-58-2), 59, 65 [サポートユーティリティ](#page-46-4), 47 [ソフトウェアアップデート](#page-46-4), 47 テクニカル Undate Service, 47 [テクニカルサポートと](#page-59-5) カスタマーサービス, 60 [デルへのお問い合わせ](#page-58-2) 59.65 電源 雷源ライトの状態 43 [トラブルシューティング](#page-42-3), 43 [電話番号](#page-64-2), 65

## と

[ドライバ](#page-48-4), 49 Drivers and Utilities メディア, 57 [以前のバージョンへの復帰](#page-49-6), 50 [確認](#page-48-5), 49 [再インストール](#page-49-5), 50 [トラブルシューティング](#page-30-5), 31, 58 Dell Diagnostics (診断) プログラム, 41 青色の画面 [\(ブルースクリーン\)](#page-46-5), 47 [以前の状態の復元](#page-51-2) . 52 [エラーメッセージ](#page-32-1), 33 [コンピュータが応答しない](#page-44-2), 45 [ソフトウェア](#page-44-2) , 45, 46, 47 雷源 43 [電源ライト](#page-30-6), 31 [電源ライトの状態](#page-42-3), 43 [ヒント](#page-42-2), 43 [プログラムがクラッシュする](#page-44-2) 45 [プログラムと](#page-45-0) Windows の **互換性 46** [メモリ](#page-44-3), 45

#### の

[ノートシステムソフトウェア](#page-56-6), 57

#### ひ

[ビープコード](#page-30-4), 31

### ふ

[ファイルと設定の](#page-16-5) [転送ウィザード](#page-16-5) 17

#### 索引 | 69

## ま

[マニュアル](#page-56-5), 57 Dell [テクノロジガイド](#page-57-0), 58 [サービスマニュアル](#page-57-4), 58

### め

メディア [オペレーティングシステム](#page-56-2), 57 ドライバおよび [ユーティリティ](#page-56-1), 57 メモリ [トラブルシューティング](#page-44-3), 45

## も

問題 [以前の状態の復元](#page-51-3) . 52